# **AKD™ EtherCAT Kommunikation**

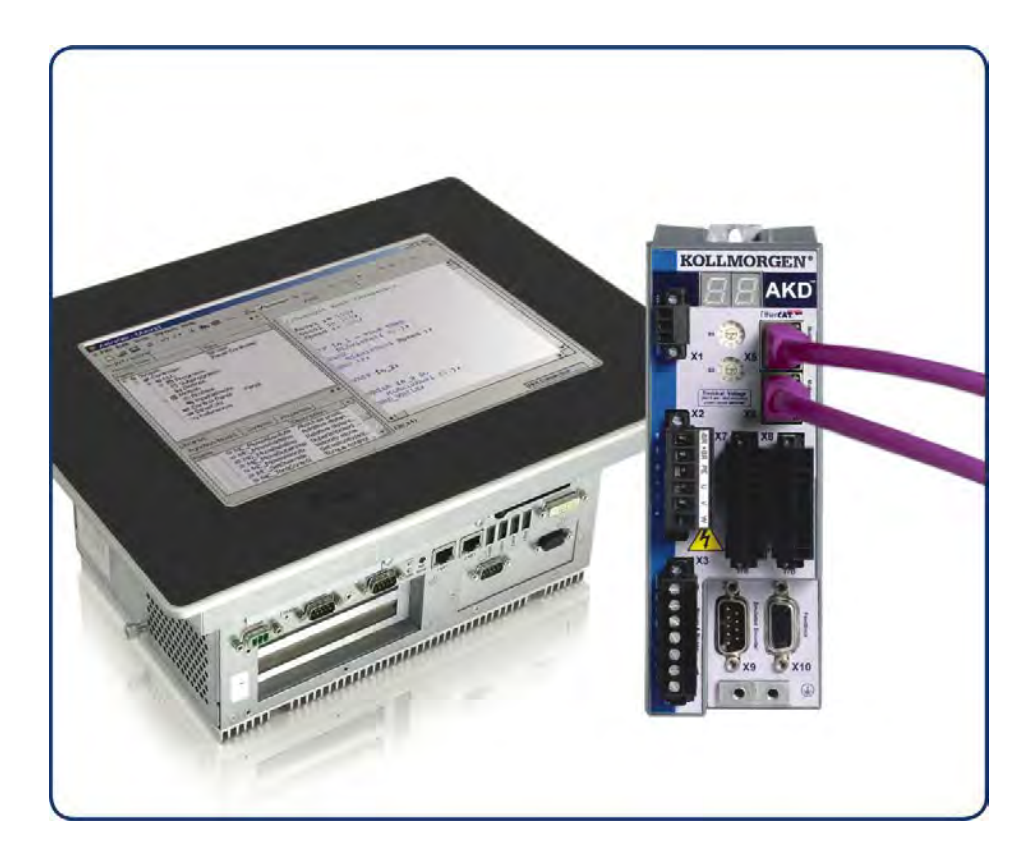

Ausgabe: Revision F, März 2012 Gültig für Hardware Revision D Bestellnummer 903-200005-01 Übersetzung des Originaldokumentes

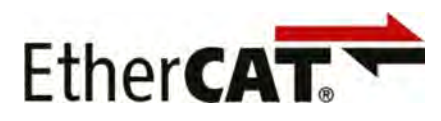

Bewahren Sie alle Anleitungen während der gesamten Nutzungsdauer des Produkts als Produktkomponente auf. Händigen Sie alle Anleitungen künftigen Anwendern und Besitzern des Produkts aus.

**KOLLMORGEN** 

**Because Motion Matters"** 

#### **Bisher erschienene Ausgaben:**

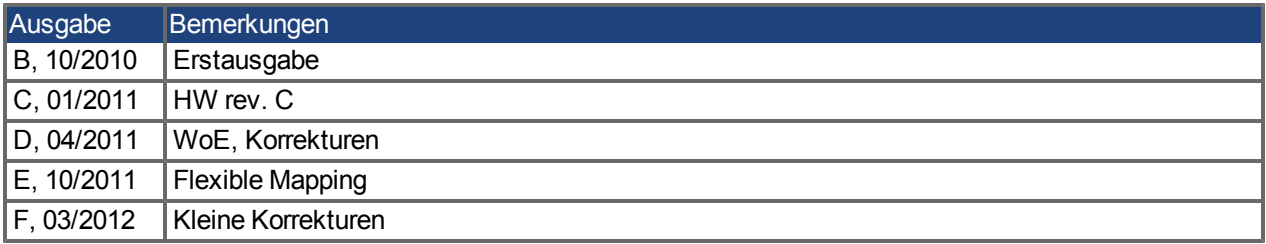

#### **Hardware-Revision (HR)**

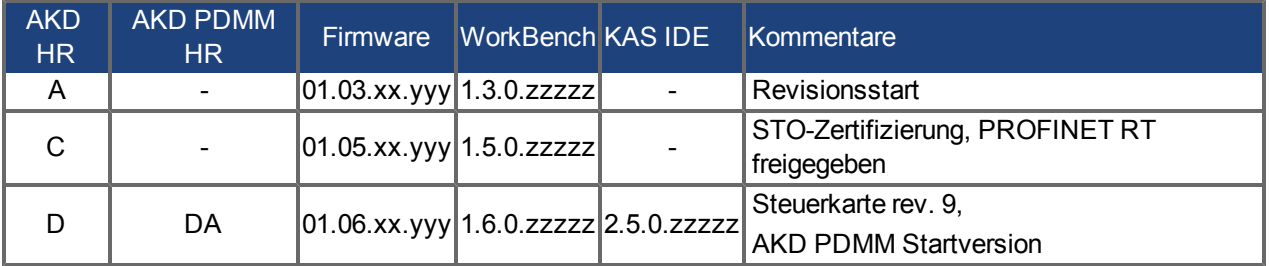

EtherCAT ist ein geschütztes Warenzeichen und patentierte Technologie, lizensiert von Beckhoff Automation GmbH, Deutschland.

Ethernet/IP ist ein eingetragenes Warenzeichen der ODVA, Inc.

Ethernet/IP Communication Stack: copyright (c) 2009, Rockwell Automation

EnDat ist ein eingetragenes Warenzeichen der Dr. Johannes Heidenhain GmbH

HIPERFACE ist ein eingetragenes Warenzeichen der Max Stegmann GmbH

PROFINET ist ein eingetragenes Warenzeichen der PROFIBUS und PROFINET International (PI)

SIMATICist ein eingetragenes Warenzeichen der SIEMENS AG

Windows ist ein eingetragenes Warenzeichen der Microsoft Corporation

AKD ist ein eingetragenes Warenzeichen der Kollmorgen Corporation

#### **Aktuelle Patente:**

US Patent 5,646,496 (used in control card R/D and 1 Vp-p feedback interface) US Patent 5,162,798 (used in control card R/D)

US Patent 6,118,241 (used in control card simple dynamic braking)

#### **Technische Änderungen, die der Verbesserung der Geräte dienen, vorbehalten!**

Gedruckt in den United States of America

Dieses Dokument ist geistiges Eigentum der Kollmorgen™. Alle Rechte vorbehalten. Kein Teil dieses Werkes darf in irgendeiner Form (Fotokopie, Mikrofilm oder in einem anderen Verfahren) ohne schriftliche Genehmigung von Kollmorgen™ reproduziert oder unter Verwendung elektronischer Systeme verarbeitet, vervielfältigt oder verbreitet werden.

# **Inhaltsverzeichnis**

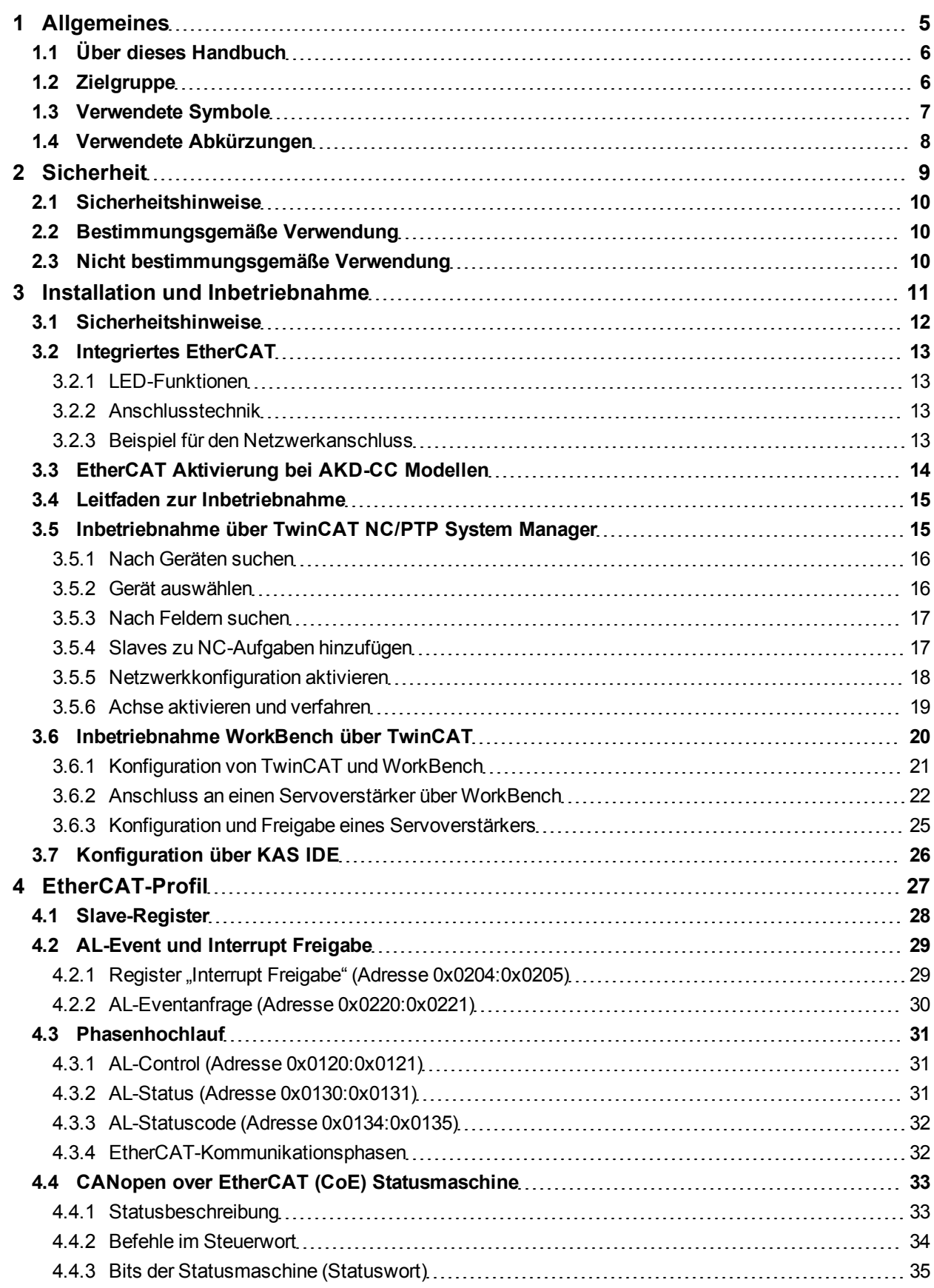

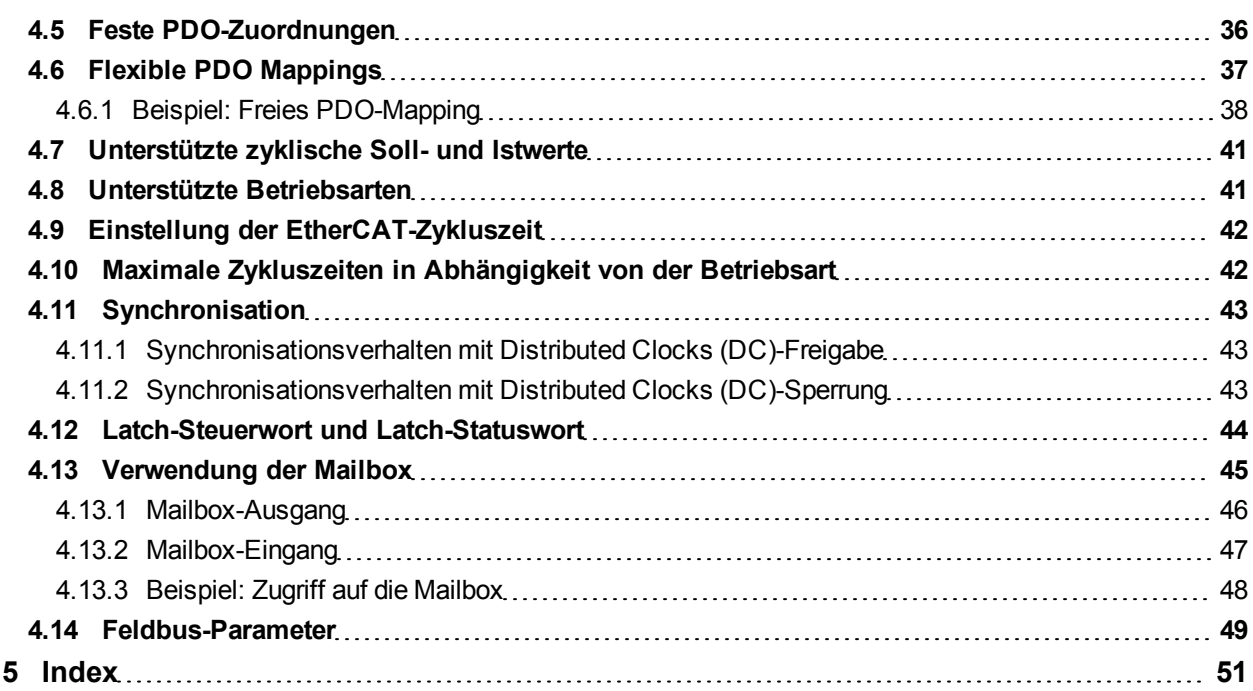

# <span id="page-4-0"></span>**1 Allgemeines**

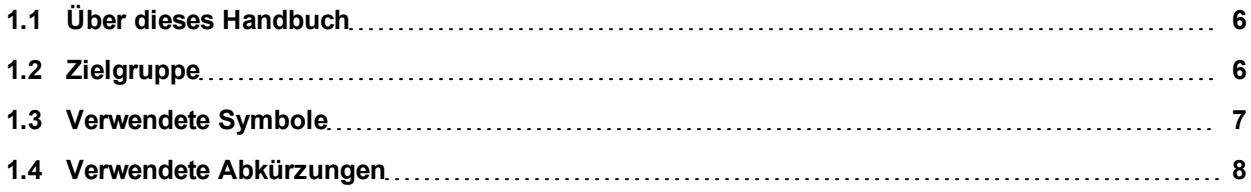

## <span id="page-5-0"></span>**1.1 Über dieses Handbuch**

Dieses Handbuch, *AKD EtherCAT Kommunikation*, beschreibt die Installation und Inbetriebnahme, den Funktionsumfang und das Softwareprotokoll für die EtherCAT AKD Produktreihe. Alle AKD EtherCAT-Servoverstärker sind mit integrierter EtherCAT-Funktionalität ausgestattet; eine zusätzliche Optionskarte ist daher nicht erforderlich.

Eine digitale Version dieser Anleitung (im PDF-Format) befindet sich auf der mit dem Servoverstärker gelieferten CD-ROM. Aktualisierungen des Handbuchs können von der Kollmorgen™-Website heruntergeladen werden.

Zugehörige Dokumente der AKD-Reihe:

- <sup>l</sup> *AKD Installationshandbuch* (auch als gedruckte Version für Kunden in der EU geliefert). Dieses Handbuch enthält Hinweise zur Installation und Konfiguration des Servoverstärkers.
- <sup>l</sup> *AKD Bedienungsanleitung*. Dieses Handbuch beschreibt die Bedienung des Verstärkers in Applikationen. Es liefert auch Tipps zur Optimierung der Systemperformance. Dieses Handbuch enthält die Dokumentation zu den Parametern und Befehlen, die für die Programmierung des verwendet werden.
- <sup>l</sup> *AKD CAN-BUS Kommunikation*. Dieses Handbuch beschreibt die CAN Kommunikation und liefert notwendige Informationen für die CAN over EtherCAT Kommunikation.
- <sup>l</sup> *Zubehörhandbuch*. Dieses Handbuch enthält technische Daten und Maßzeichnungen von Zubehör wie Kabeln, Bremswiderständen und Netzgeräten. Von diesem Handbuch existieren regional unterschiedliche Versionen.

Die SDO und PDO des Servoverstärkers werden zusätzlich in einer EtherCAT XML-Datei mit dem Namen *AKD EtherCAT Device Description* beschrieben. Diese Datei steht auf der Kollmorgen™ Webseite zum Download bereit.

## <span id="page-5-1"></span>**1.2 Zielgruppe**

Dieses Handbuch richtet sich mit folgenden Anforderungen an Fachpersonal:

- Installation: nur durch Fachleute mit elektrotechnischer Ausbildung
- Inbetriebnahme: nur durch Fachleute mit weitreichenden Kenntnissen in den Bereichen Elektrotechnik / Antriebstechnik
- Programmierung: Software-Entwickler, Projektplaner

Das Fachpersonal muss folgende Normen kennen und beachten:

- EN 12100, EN 60364 und EN 60664
- nationale Unfallverhütungsvorschriften

**AWARNUNG** Während des Betriebes der Geräte besteht die Gefahr von Tod oder schweren **gesundheitlichen oder materiellen Schäden. Der Betreiber muss daher sicherstellen, dass die Sicherheitshinweise in diesem Handbuch beachtet werden. Der Betreiber muss sicherstellen, dass alle mit Arbeiten am Servoverstärker betrauten Personen das Produkthandbuch gelesen und verstanden haben.**

# <span id="page-6-0"></span>**1.3 Verwendete Symbole**

# **Warnsymbole**

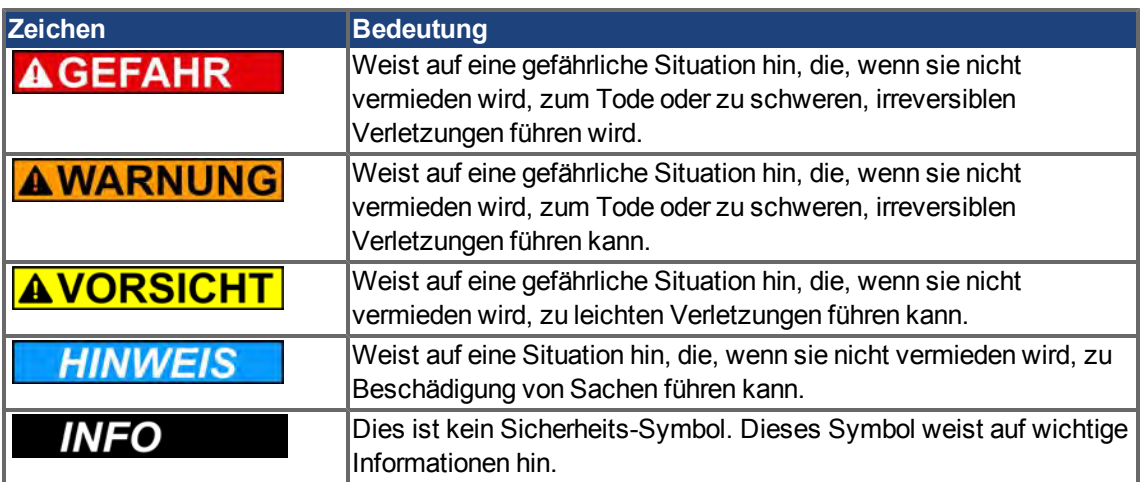

# **Zeichnungssymbole**

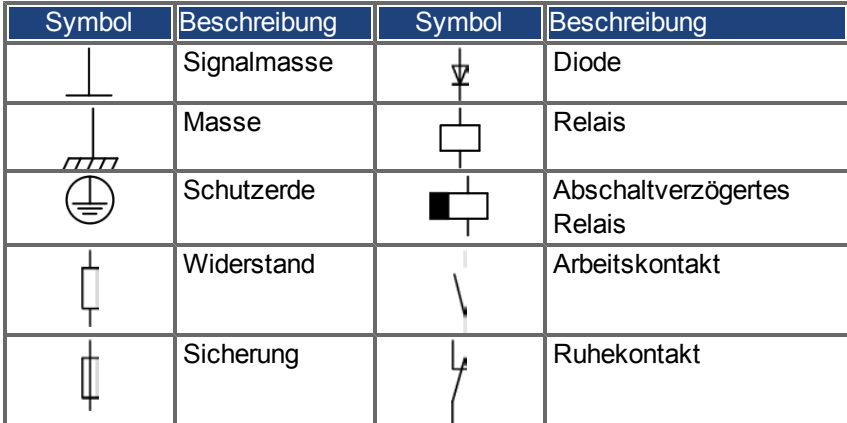

# <span id="page-7-0"></span>**1.4 Verwendete Abkürzungen**

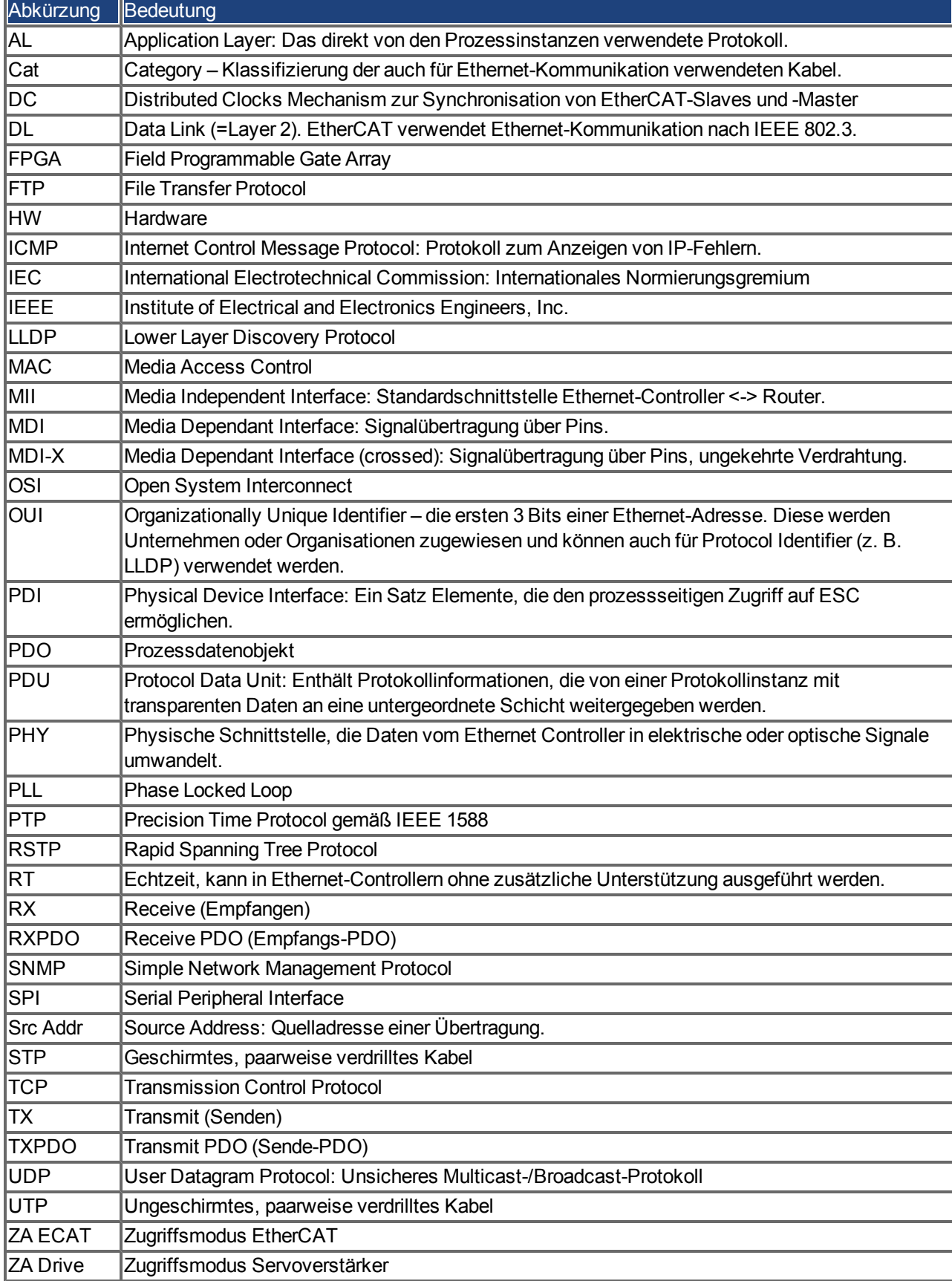

# <span id="page-8-0"></span>**2 Sicherheit**

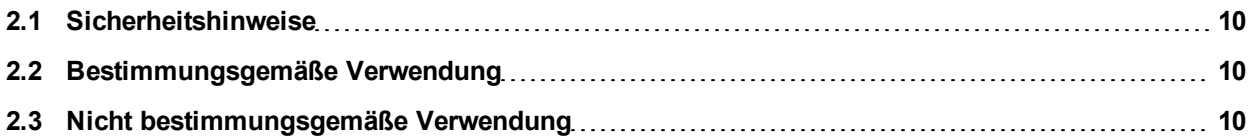

# <span id="page-9-0"></span>**2.1 Sicherheitshinweise**

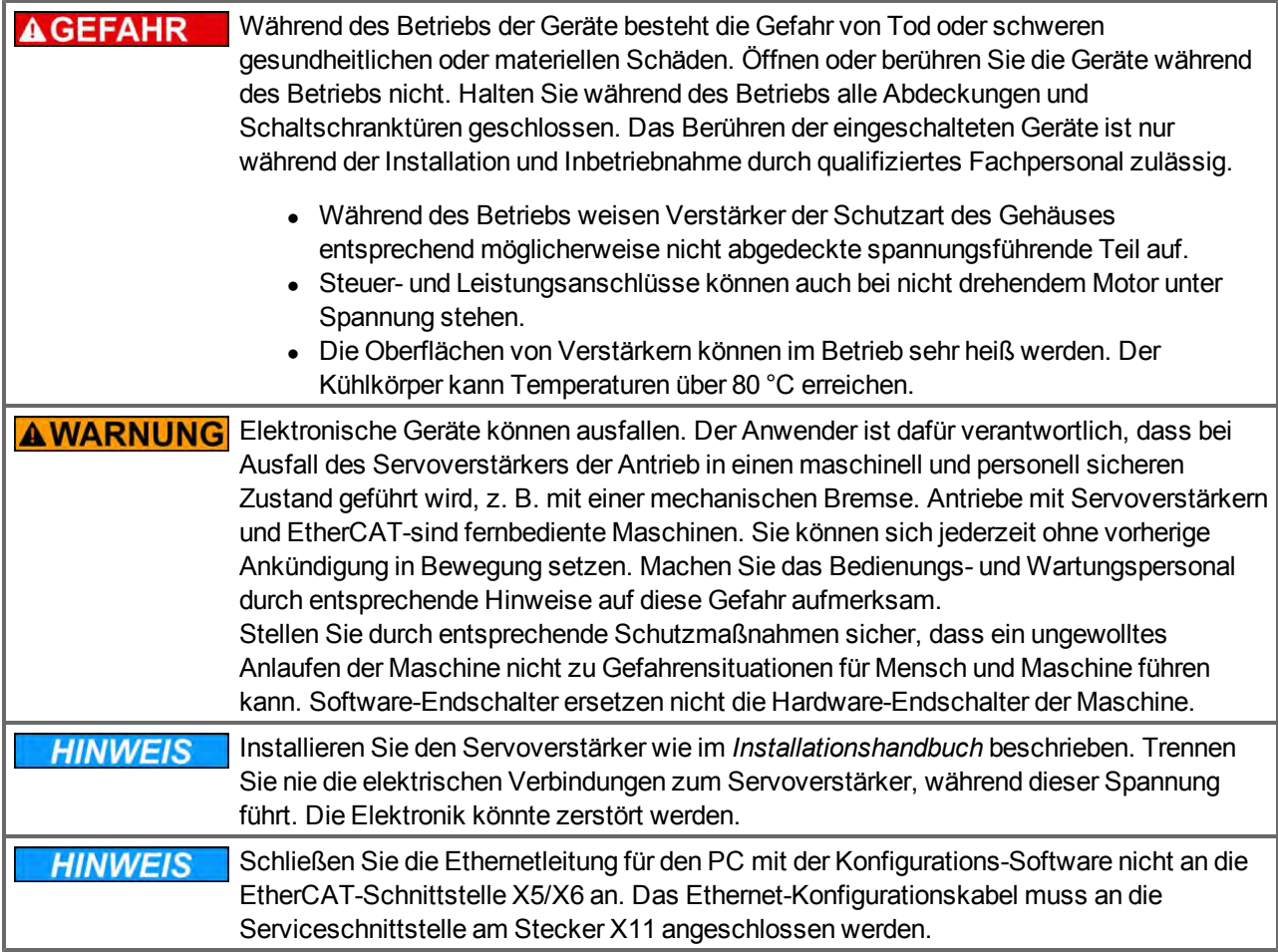

## <span id="page-9-1"></span>**2.2 Bestimmungsgemäße Verwendung**

Verstärker sind Komponenten, die in elektrische Anlagen oder Maschinen eingebaut werden und nur als Bestandteile dieser Anlagen oder Maschinen betrieben werden dürfen. Der Maschinenhersteller muss eine Risikobeurteilung für die Maschine erstellen und geeignete Maßnahmen ergreifen, um sicherzustellen, dass unvorhergesehene Bewegungen nicht zu Verletzungen oder Sachschäden führen können.

- Beachten Sie die Kapitel "Bestimmungsgemäße Verwendung" und "Nicht bestimmungsgemäße Verwendung" im *AKD Installationshandbuch*.
- **-** Das EtherCAT-Interface dient allein dem Anschluss des AKD an einen EtherCAT-Master.

## <span id="page-9-2"></span>**2.3 Nicht bestimmungsgemäße Verwendung**

Eine andere Verwendung als in Kapitel "Bestimmungsgemäße Verwendung" beschrieben ist nicht bestimmungsgemäß und kann zu Schäden bei Personen, Gerät oder Sachen führen. Der Servoverstärker darf nicht mit Maschinen verwendet werden, die nicht den geltenden nationalen Richtlinien oder Normen entsprechen. Die Verwendung des Servoverstärkers in den folgenden Umgebungen ist ebenfalls untersagt:

- explosionsgefährdete Bereiche
- Umgebungen mit korrosiven oder elektrisch leitenden Säuren, Laugen, Ölen, Dämpfen und Staub
- Schiffe oder Offshore-Anwendungen

Die Steckverbinder X5 und X6 des AKD EtherCAT Servoverstärkers dürfen für keine Ethernet-Protokolle außer EtherCAT (CoE, CAN over EtherCAT) verwendet werden.

# <span id="page-10-0"></span>**3 Installation und Inbetriebnahme**

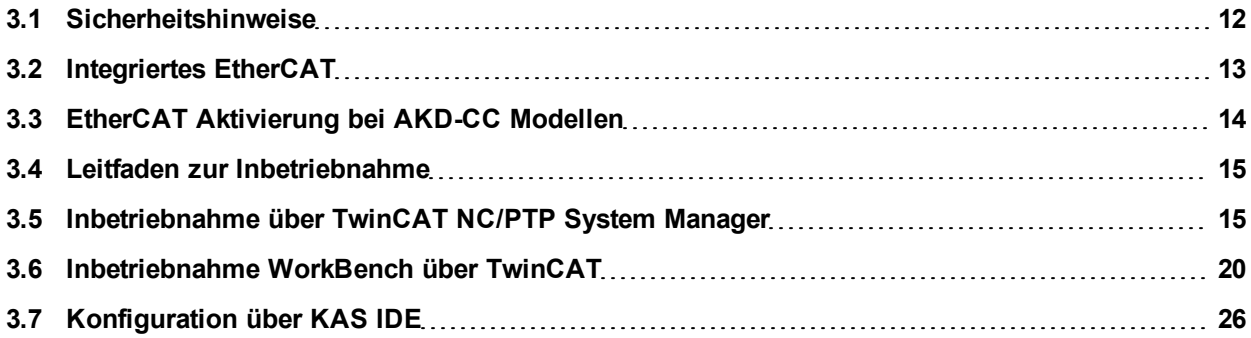

# <span id="page-11-0"></span>**3.1 Sicherheitshinweise**

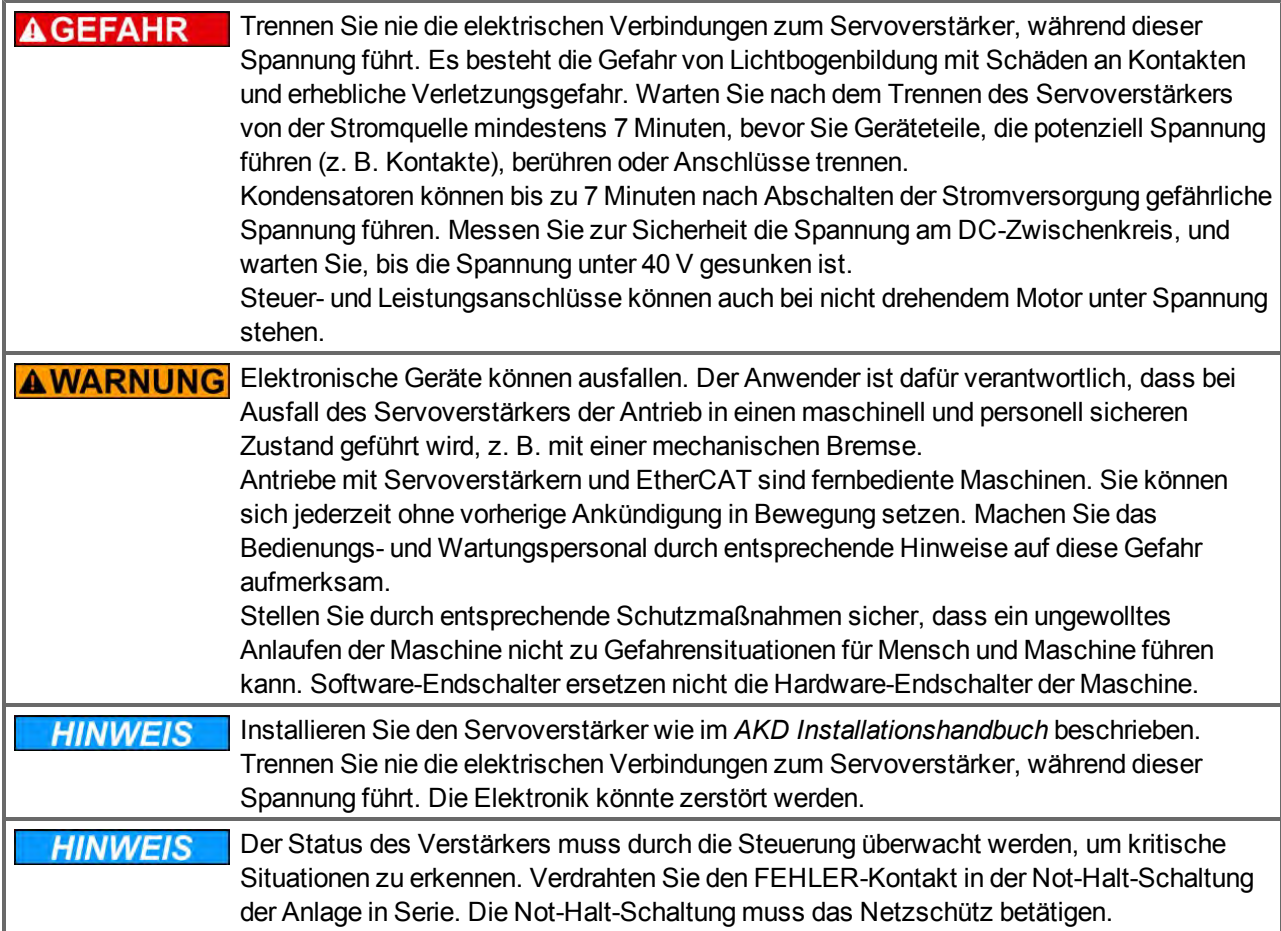

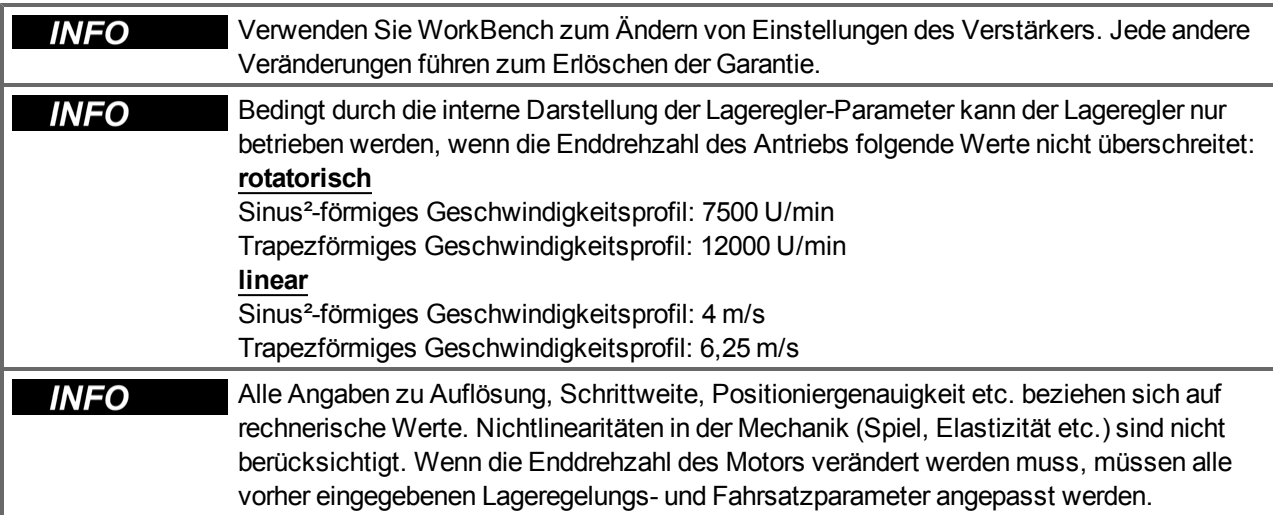

# <span id="page-12-0"></span>**3.2 Integriertes EtherCAT**

Anschluss an das EtherCAT-Netzwerk über X5 (Eingang) und X6 (Ausgang).

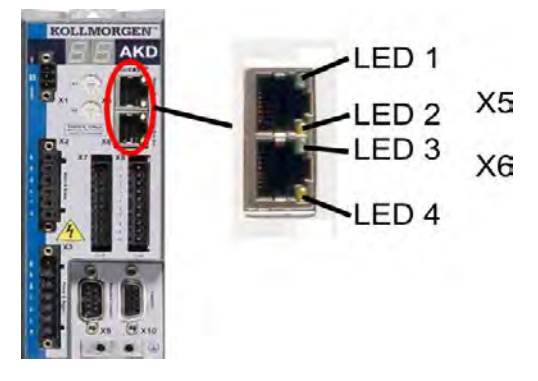

## <span id="page-12-1"></span>**3.2.1 LED-Funktionen**

Der Kommunikationsstatus wird durch die integrierten LEDs angezeigt.

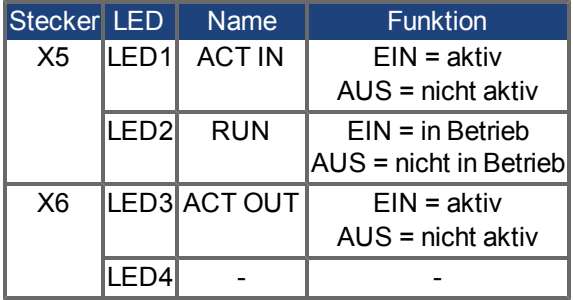

## <span id="page-12-2"></span>**3.2.2 Anschlusstechnik**

Sie können den Anschluss an das EtherCAT-Netzwerk über RJ-45-Steckverbindungen herstellen.

## <span id="page-12-3"></span>**3.2.3 Beispiel für den Netzwerkanschluss**

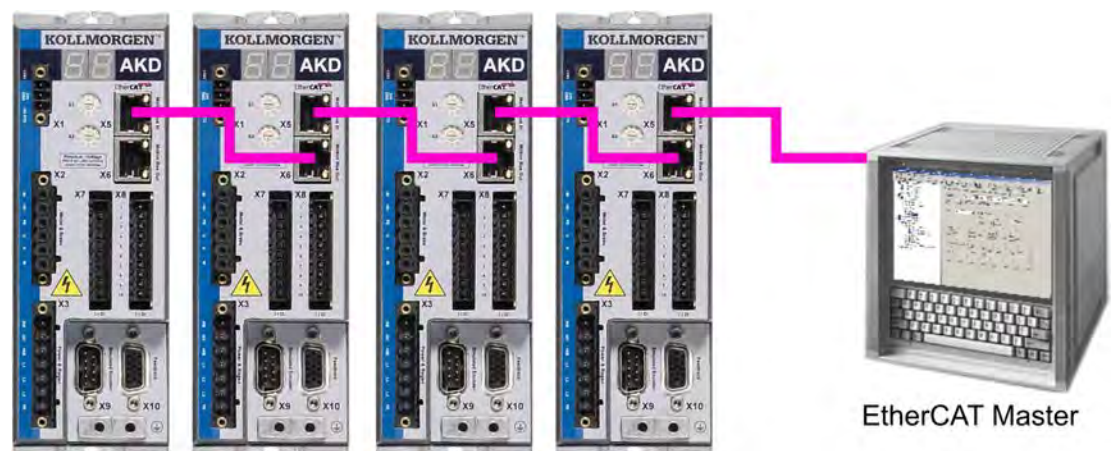

# <span id="page-13-0"></span>**3.3 EtherCAT Aktivierung bei AKD-CC Modellen**

AKD-CC Modelle unterstützen das CANopen-Protokoll sowohl bei CAN-Bus- als auch EtherCAT-Netzwerkverwendung. Setzen des Parameters DRV.TYPE aktiviert entweder EtherCAT oder die CANopen. Setzen des Parameters DRV.TYPE aktiviert entweder die EtherCAT oder die CANopen.

Im Auslieferungszustand der AKD-CC Modelle ist die EtherCAT-Hardware aktiv gesetzt. Sollten Sie ein Gerät von CANopen nach EtherCAT umschalten müssen, ändern Sie den Parameter DRV.TYPE.

- 1. Mit Software: Schließen Sie einen PC an den AKD und ändern Sie den Parameter DRV.TYPE im WorkBench Terminal (siehe DRV.TYPE Dokumentation) oder
- 2. Mit Hardware: Benutzen Sie die Drehschalter S1 & S2 in der Front und den Taster B1 oben am Gerät.

B1 für 3 Sekunder

drücken

Die folgenden Schritte beschreiben das Umschalten mit Hilfe der Drehschalter:

1. Stellen Sie den Wert 89 mit den Drehschaltern ein.

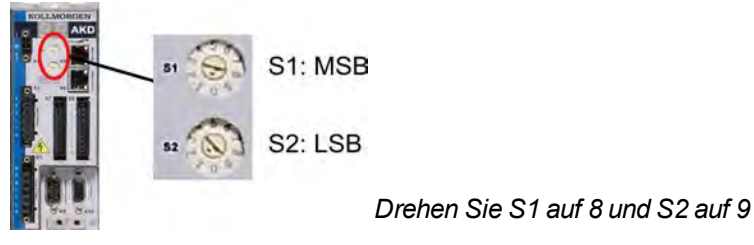

2. Drücken Sie die B1 Taste für etwa 3 Sekunden.

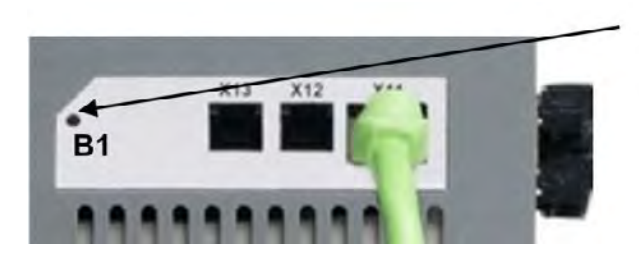

Die 7-Segment Anzeige zeigt während des Vorgangs **En**. **Schalten Sie die 24 V Spannungsversorgung nicht ab, solange das Display En zeigt!**

- 3. Warten Sie, bis das Display zurück auf die Standardanzeige schaltet. Nun ist EtherCAT vorbereitet.
- 4. Schalten Sie die 24 V Spannungsversorgung aus und wieder ein.

**Die 7-Segmentanzeige zeigt Er (Error), wenn die Umschaltung nicht erfolgeich war. INFO Schalten Sie die 24 V Spannungsversorgung aus und wieder ein. Wiederholen Sie den Vorgang. Falls der Fehler erneut gemeldet wird, wenden Sie sich an den Kollmorgen™ Kundendienst.**

#### <span id="page-14-0"></span>**3.4 Leitfaden zur Inbetriebnahme**

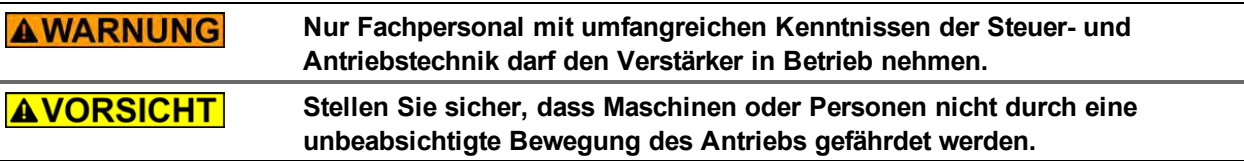

- 1. Montage/Installation prüfen. Prüfen Sie, ob alle Sicherheitshinweise in der Betriebsanleitung des Servoverstärkers und im vorliegenden Handbuch beachtet und umgesetzt wurden. Prüfen Sie die Einstellung für die Stationsadresse und die Baudrate.
- 2. PC anschließen, WorkBench starten. Stellen Sie die Parameter für den Servoverstärker mit Hilfe der Inbetriebnahmesoftware WorkBench ein.
- 3. Grundfunktionen in Betrieb nehmen. Nehmen Sie nun die Grundfunktionen des Servoverstärkers in Betrieb und optimieren Sie Strom-, Drehzahl- und Lageregler. Dieser Teil der Inbetriebnahme ist in der Onlinehilfe der Inbetriebnahmesoftware genauer beschrieben.
- 4. Parameter speichern. Speichern Sie die Parameter nach erfolgter Optimierung im Servoverstärker.

## <span id="page-14-1"></span>**3.5 Inbetriebnahme über TwinCAT NC/PTP System Manager**

Vor Inbetriebnahme des Verstärkers müssen folgende Voraussetzungen erfüllt sein:

- Der AKD ist mit WorkBench konfiguriert und der Servomotor kann sich bewegen.
- Der Master enthält eine ordnungsgemäß konfigurierte EtherCAT-Karte.
- Die TwinCAT-Software von Beckhoff (Inbetriebnahme des NC/PTP-Modus) ist installiert. Installieren Sie zunächst den TwinCAT System Manager, starten Sie den PC neu und installieren Sie das Optionspaket NC/PTP-Modus.
- Die XML-Beschreibung des Verstärkers ist als XML-Datei auf der CD-ROM oder unter [http://www.kollmorgen.com/de-de/products/drives/servo/akd/akd-servoverstärker/](http://www.kollmorgen.com/de-de/products/drives/servo/akd/akd-servoverst�rker/#tab6) (im Firmare zip file integriert) verfügbar.
- Ein AKD EtherCAT-Slave ist an den EtherCAT Master-PC angeschlossen.
- Der TwinCAT System Manager befindet sich im Konfigurationsmodus. Der aktuelle Modus des System Managers wird rechts unten im TwinCAT Hauptbildschirm angezeigt.

Kopieren Sie die XML-Beschreibung des Servoverstärkers in das TwinCAT-System (normalerweise in den Ordner C:\TwinCAT\IO\EtherCAT) und starten Sie das TwinCAT-System neu. TwinCAT analysiert beim Einschalten alle Dateien mit Gerätebeschreibungen.

Das folgende Beispiel erläutert die automatische Konfiguration des EtherCAT-Netzwerks. Die Konfiguration des Netzwerks kann auch manuell erfolgen. Siehe das TwinCAT-Handbuch für weitere Details.

#### <span id="page-15-0"></span>**3.5.1 Nach Geräten suchen**

Vergewissern Sie sich zunächst, dass der EtherCAT-AKDphysisch an den EtherCAT Master angeschlossen ist. Legen Sie ein neues (leeres) Projekt an. Rechtsklicken Sie auf I/O-Devices (E/A-Geräte) scannen Sie das System n ach Geräten. In der im PC eingesteckten EtherCAT-Netzwerkkarte ist ein Beispiel enthalten.

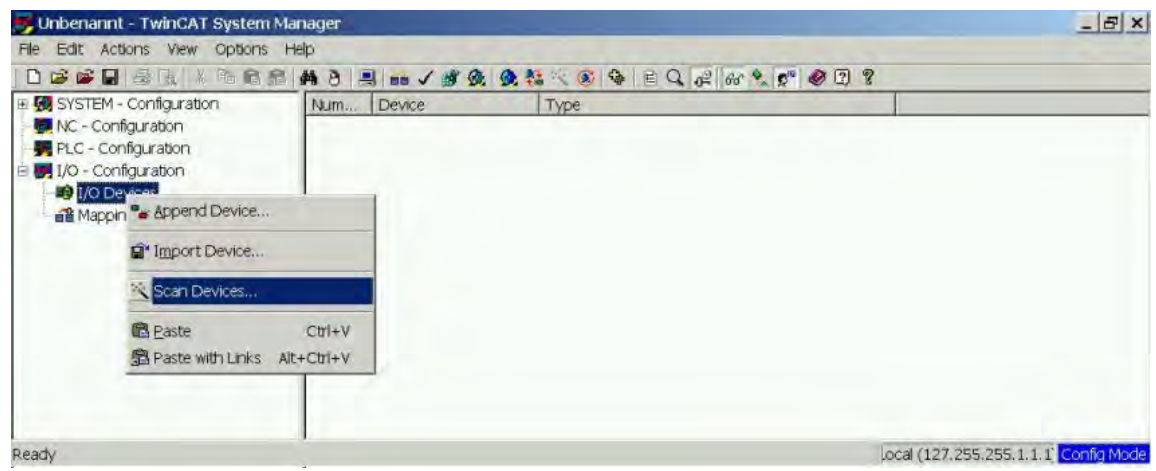

Ein Popup-Fenster informiert Sie darüber, dass nicht alle Geräte von der TwinCAT-Software erkannt werden können.

Klicken Sie auf **OK**, um fortzufahren.

#### <span id="page-15-1"></span>**3.5.2 Gerät auswählen**

TwinCAT muss in der Lage sein, die EtherCAT-Netzwerkkarte zu finden. Ein EtherCAT-Slave muss an die Netzwerkkarte angeschlossen sein, da andernfalls TwinCAT eine Echtzeit-EtherNET-Karte anstelle der EtherCAT-Karte erkennt. Wählen Sie **OK**.

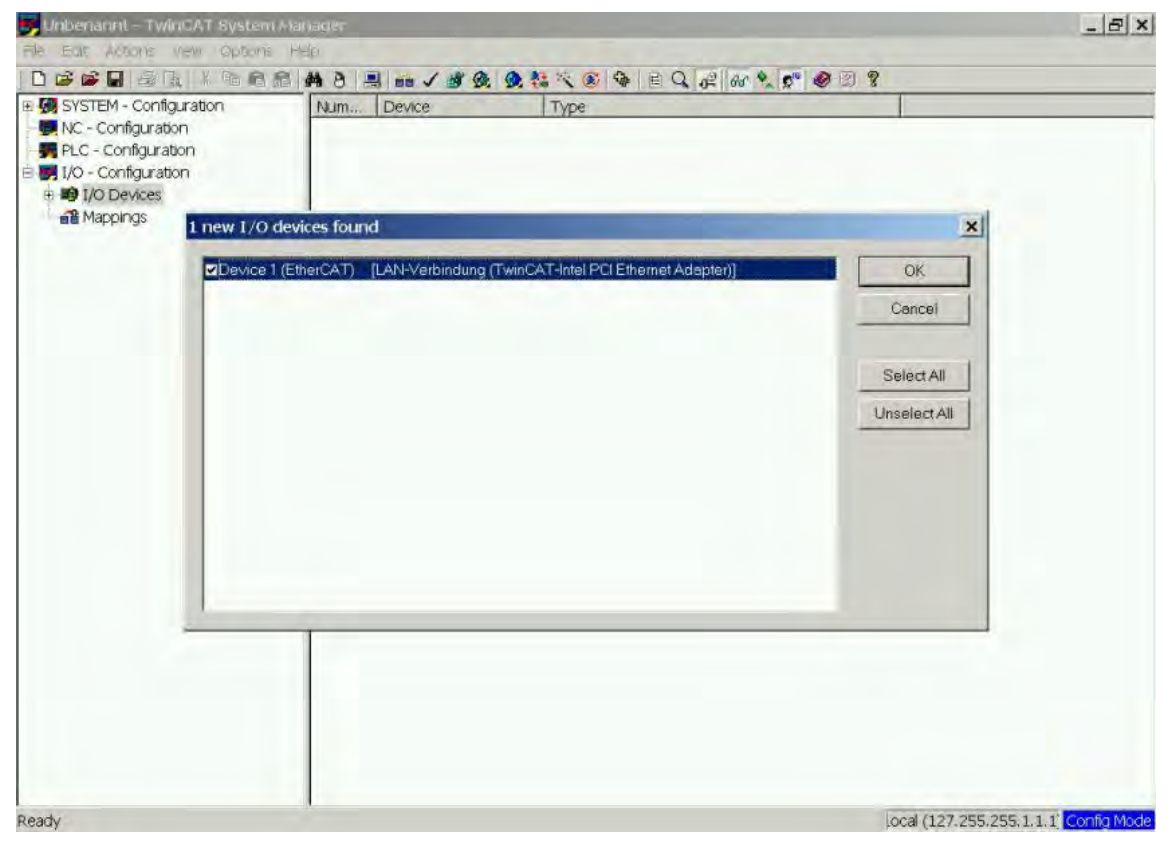

#### <span id="page-16-0"></span>**3.5.3 Nach Feldern suchen**

Klicken Sie auf **Yes** (Ja), um TwinCat die Suche nach Feldern zu ermöglichen. Ein *Feld* ist ein Alias für ein Slave-Gerät und wird grundsätzlich in Software-Produkten von Beckhoff verwendet.

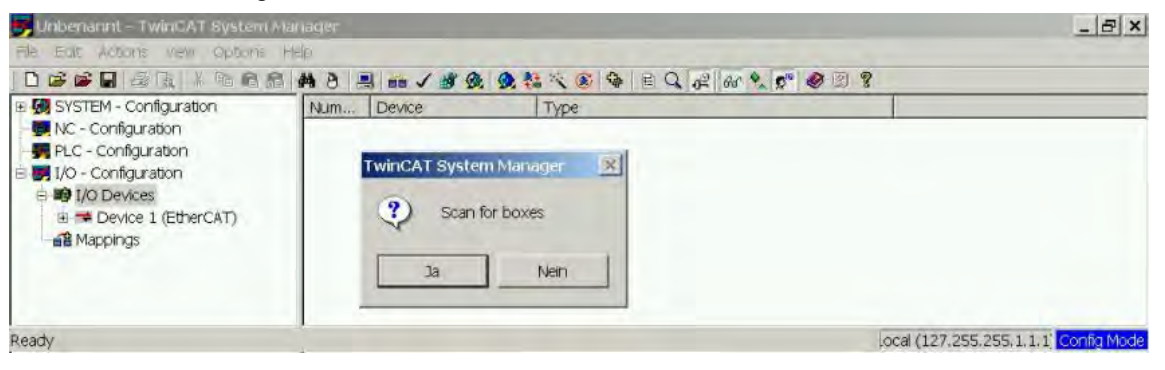

#### <span id="page-16-1"></span>**3.5.4 Slaves zu NC-Aufgaben hinzufügen**

TwinCAT hat jetzt den AKD gemäß der Gerätebeschreibungsdatei identifiziert. TwinCAT fragt als nächstes, ob die Slaves mit NC-Aufgaben verknüpft werden sollen. Klicken Sie auf **Yes** (Ja), um fortzufahren. Eine NC-Aufgabe kann beispielsweise ein SPS-Programm zur Programmierung durch den Anwender enthalten.

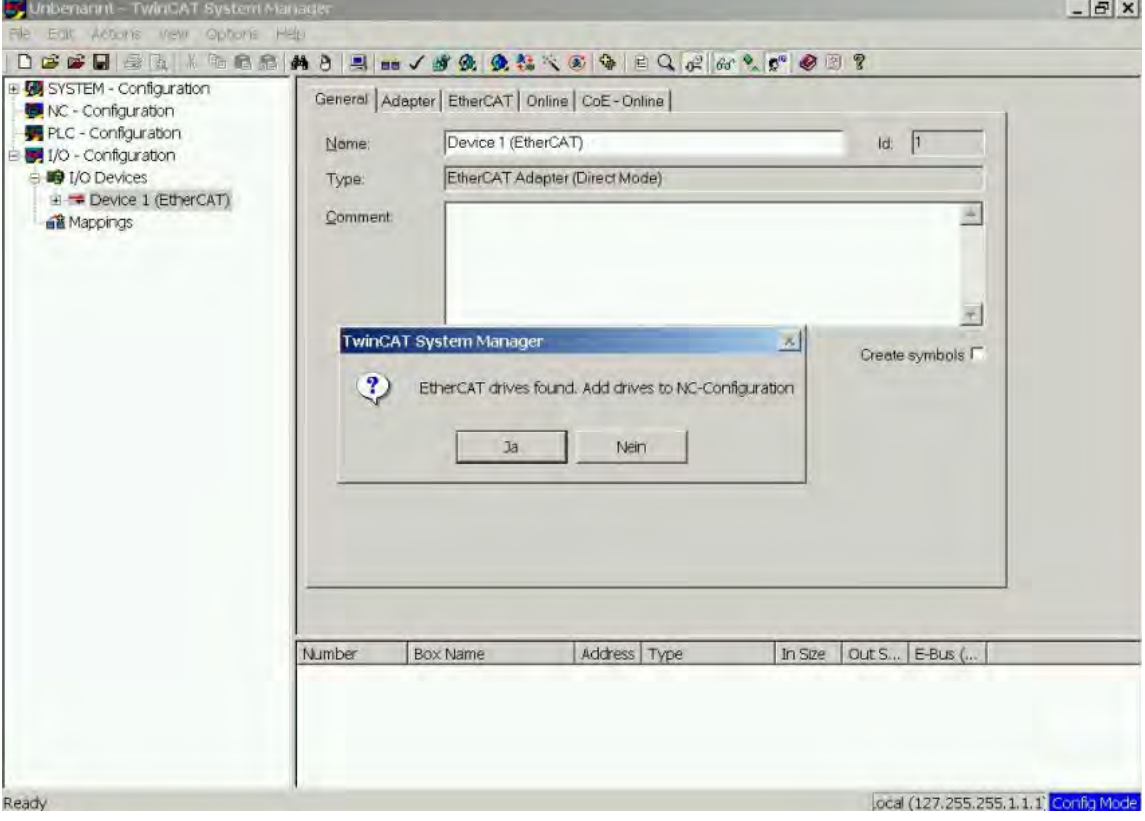

#### <span id="page-17-0"></span>**3.5.5 Netzwerkkonfiguration aktivieren**

Vergewissern Sie sich, dass der AKD im Geräte-Strukturbaum erscheint. Geben Sie anschließend die Netzwerk-Konfiguration frei. Drücken Sie zunächst die Schaltfläche **BB**, um die Zuordnungen zu erzeugen, und anschließend  $\checkmark$ , um die Überprüfung der Konfiguration durch TwinCAT zu starten. Wechseln Sie zum Abschluss über in den Betriebsmodus.

Vergewissern Sie sich, dass der Wechsel von TwinCAT in den Betriebsmodus zulässig ist.

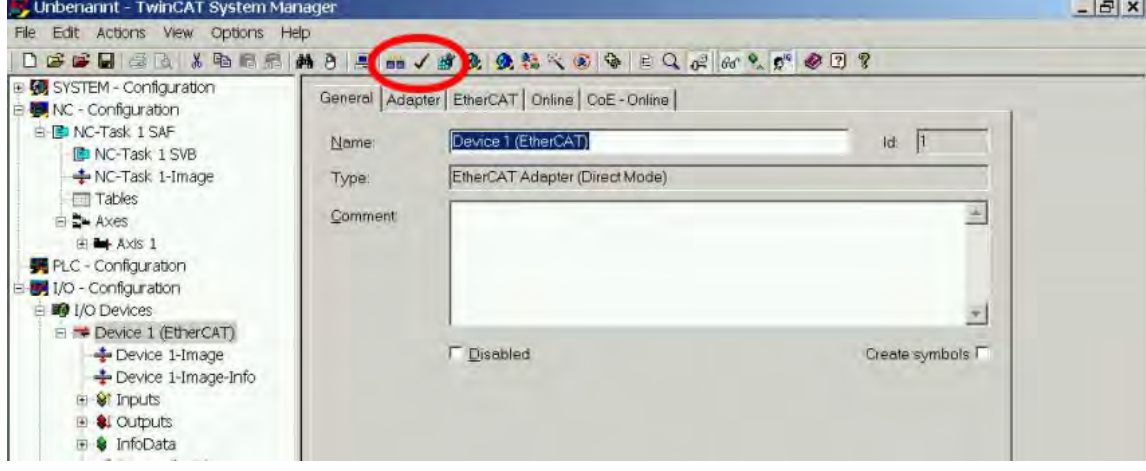

#### <span id="page-18-0"></span>**3.5.6 Achse aktivieren und verfahren**

Die Achse kann durch Mausklick auf die Set-Schaltfläche im Online-Fenster innerhalb der jeweiligen Achse aktiviert werden. Siehe auch das folgende Bild.

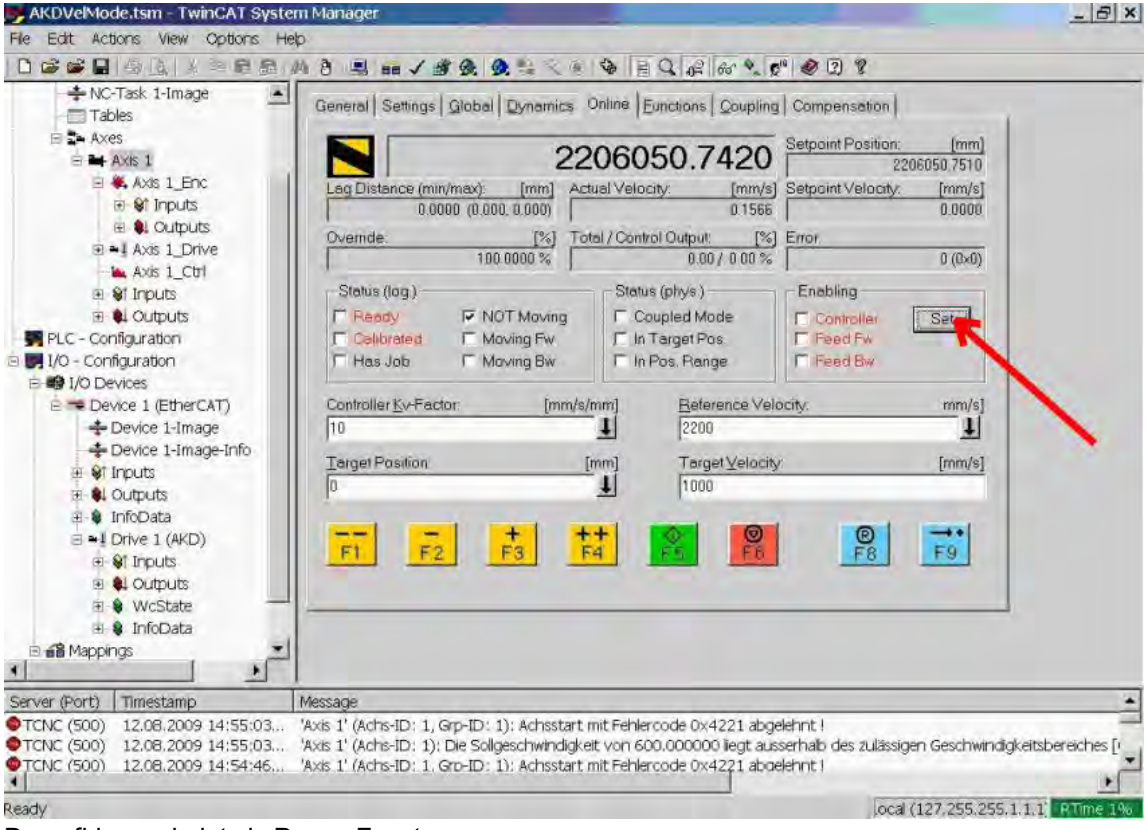

Daraufhin erscheint ein Popup-Fenster.

Die folgende Einstellung aktiviert den Antrieb und ermöglicht Befehlswerte in beide Fahrtrichtungen.

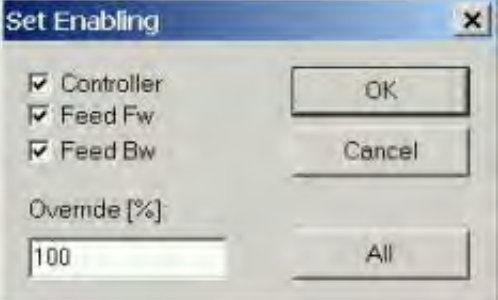

Sobald die nachstehenden gelben Schaltflächen im Online-Fenster angeklickt werden, bewegt sich der Motor in positive oder negative Richtung:

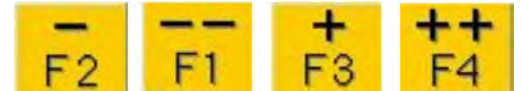

# <span id="page-19-0"></span>**3.6 Inbetriebnahme WorkBench über TwinCAT**

Dieses Kapitel beinhaltet eine Kurzanleitung, anhand derer Anwender WorkBench über das TwinCAT-System konfigurieren und einen Motor unter diesem System in Drehung versetzen können.

Dieses Kapitel enthält keine spezifischen Details über TwinCAT oder WorkBench an sich, sondern Leitlinien und Informationen über die gemeinsame Verwendung von TwinCat-Master und WorkBench.

Nachfolgend sind die Hauptschritte zur Konfiguration von WorkBench über das TwinCAT-System aufgeführt:

- 1. Konfiguration von TwinCAT und WorkBench
- 2. Anschluss an einen Servoverstärker über WorkBench
- 3. Konfiguration und Freigabe eines Servoverstärkers

#### <span id="page-20-0"></span>**3.6.1 Konfiguration von TwinCAT und WorkBench**

Das EtherCAT-Netzwerk muss mit dem TwinCAT System Manager eingerichtet und verwaltet werden. Für den Anschluss an einen Servoverstärker und dessen Freigabe muss der Servoverstärker unter *I/O Devices* im TwinCAT System Manager geladen und die Achse zu *NC - Configuration* hinzugefügt werden, wie unter ["Inbetriebnahme über TwinCAT NC/PTP System Manager" \(=> S. 15\)](#page-14-1) gezeigt.

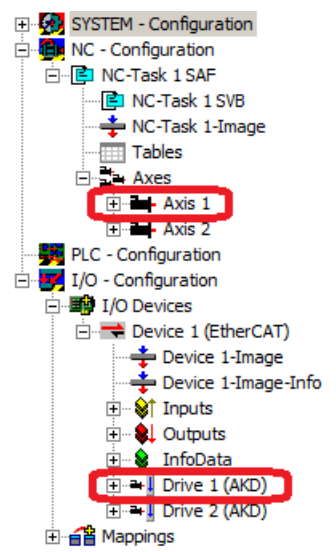

Zum Anschluss an die Servoverstärker über WorkBench müssen sich diese im Zustand Pre-Op, Safe-Op oder Op befinden. Der Zugriff auf die Statusmaschine für einen Servoverstärker kann über die Registerkarte Online für den entsprechenden Servoverstärker unter dem Knoten

I/O Configuration  $\rightarrow$  I/O Devices  $\rightarrow$  Device [x]  $\rightarrow$  Drive [x] erfolgen (siehe Screenshot unten).

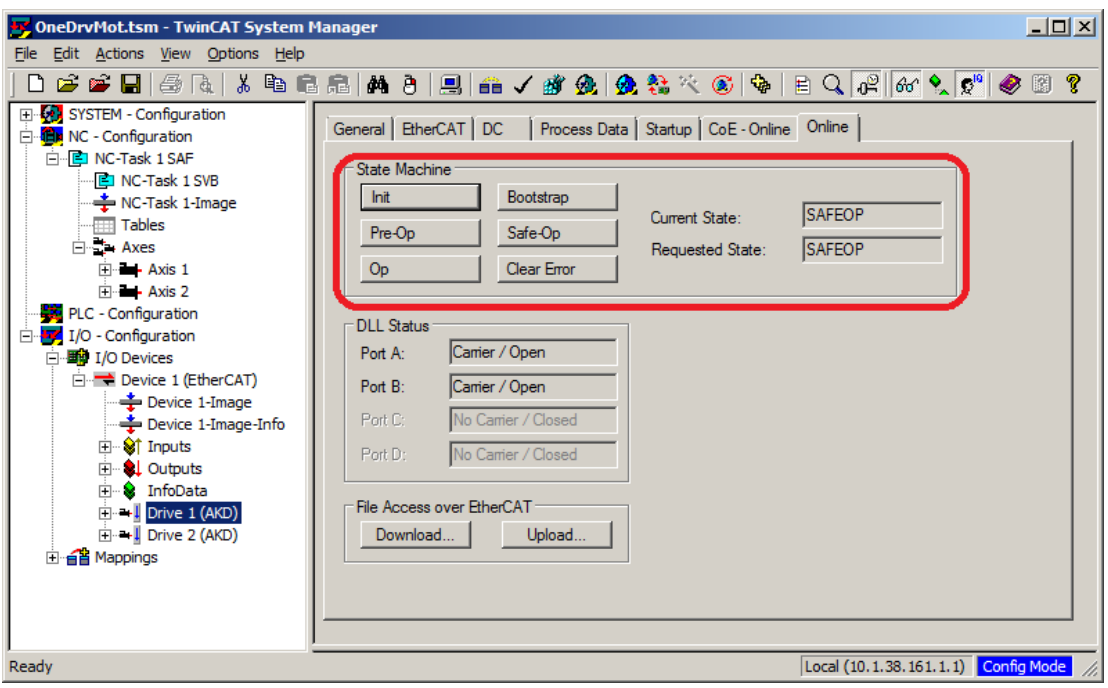

Das Installationsverfahren für WorkBench entspricht dem üblichen Verfahren. Ausnahme: WorkBench muss in derselben Maschine installiert werden wie TwinCAT. Die Kommunikation mit dem Servoverstärker erfolgt über den TwinCAT-Master. WorkBench kann nicht dezentral an den Master angeschlossen werden.

#### <span id="page-21-0"></span>**3.6.2 Anschluss an einen Servoverstärker über WorkBench**

Zum Anschluss an einen Servoverstärker muss in WorkBench ein TwinCAT-Gerät hinzugefügt werden. Dies ist über die Startseite von WorkBench möglich. Zunächst muss der Typ des Servoverstärkers (Online - TwinCAT) festgelegt werden. Daraufhin wird eine Liste mit verfügbaren Servoverstärkern angezeigt..

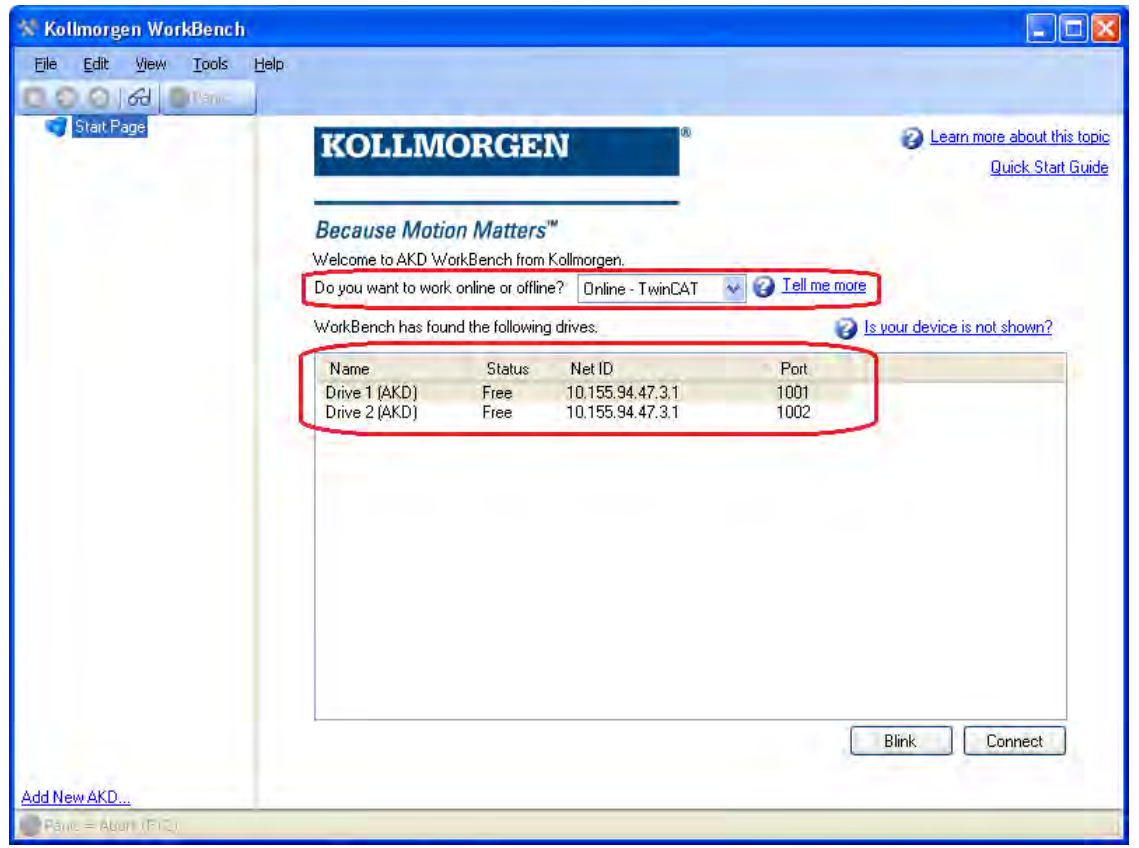

Für jeden Servoverstärker werden Name, Status-, Netz-ID und Port-Nummer angegeben. Nach Auswahl eines Servoverstärkers wird bei Anklicken der Schaltfläche "Verbinden" im linken Rahmen von WorkBench ein Gerät angelegt und eine Verbindung zu diesem Gerät hergestellt.

Die Angaben zu Name, Netz-ID und Port-Nummer stammen aus der Konfigurationsdatei des TwinCAT-Masters (der Name kann von dem durch den Befehl *DRV.NAME* zurückgemeldeten Namen des Servoverstärkers abweichen). Der Status gibt an, ob bereits ein in WorkBench angelegtes Gerät mit diesem bestimmten Servoverstärker verbunden ist.

Name und Port-Nummer des Servoverstärkers können im TwinCAT System Manager unter der Registerkarte General (Allgemein) und EtherCAT bzw. für den entsprechenden Servoverstärker unter I/O Configuration  $\rightarrow$  I/O Devices  $\rightarrow$  Device [x]  $\rightarrow$  Drive [x] abgerufen werden.

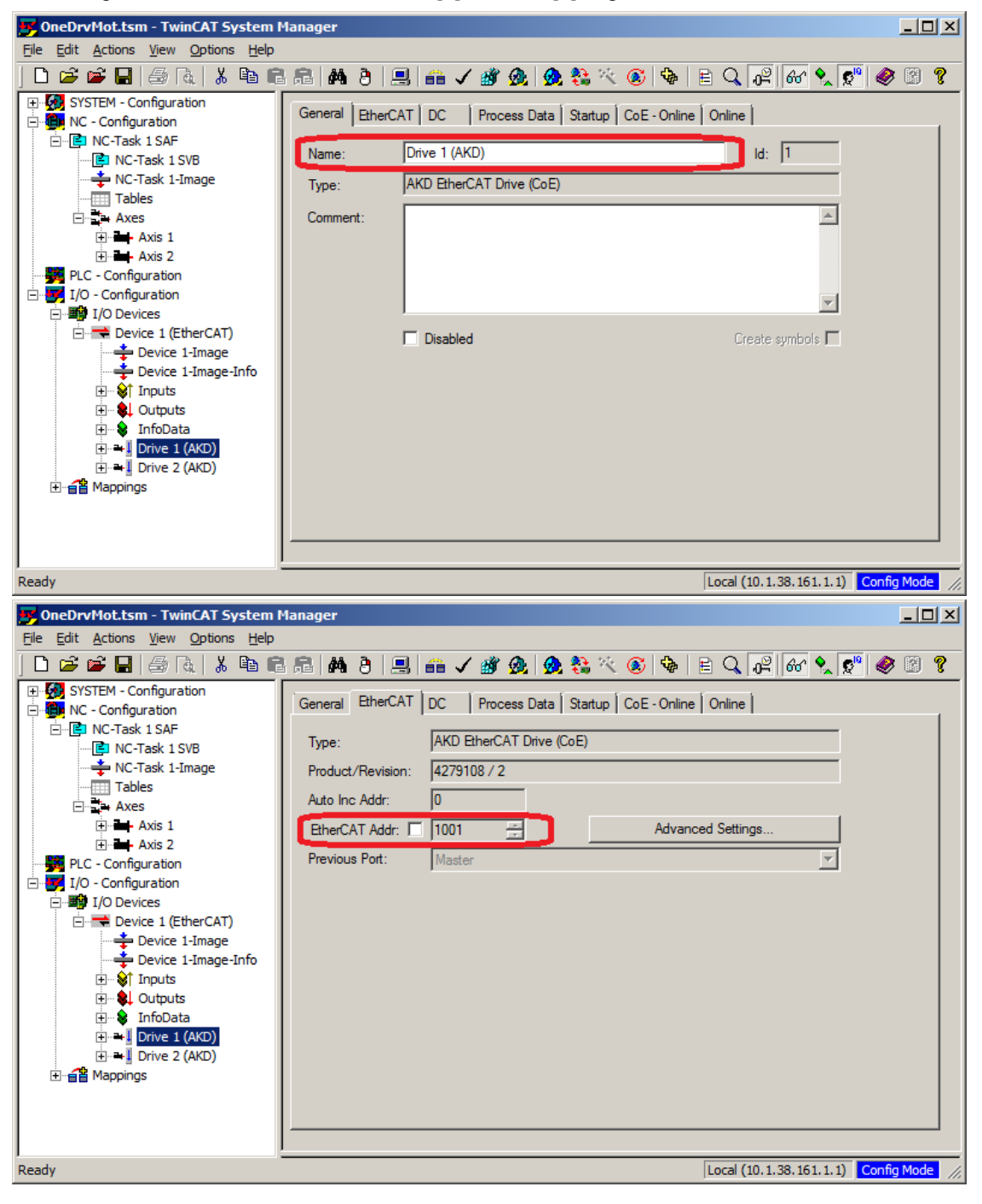

Die Netz-ID kann in der Registerkarte EtherCAT unter I/O Configuration  $\rightarrow$  I/O Devices  $\rightarrow$  Device [x] abgerufen werden.

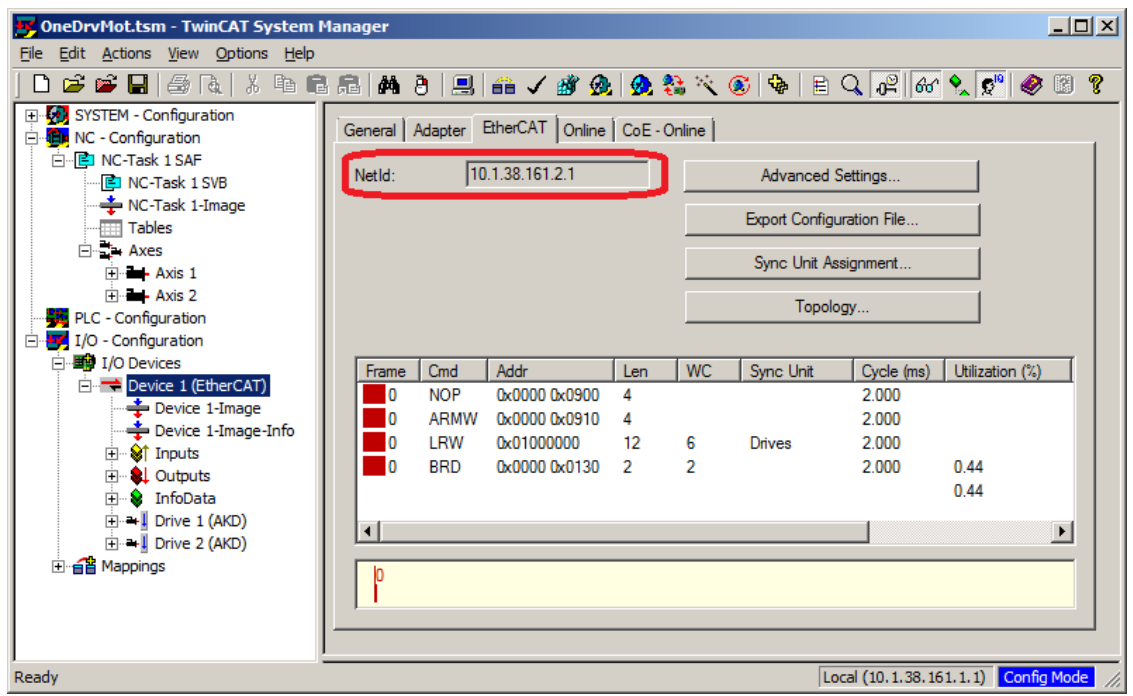

Es ist wichtig zu verstehen, dass diese Angaben nicht vom Servoverstärker selbst, sondern vom TwinCAT-Master stammen. Wenn die TwinCAT-Konfiguration also nicht die tatsächliche Netzwerk-Konfiguration widerspiegelt, ist möglicherweise ein Servoverstärker in WorkBench aufgelistet, der nicht eingeschaltet bzw. nicht an das EtherCAT-Netzwerk angebunden ist, oder Sie haben einen Servoverstärker, der eingeschaltet und an das TwinCAT-Netzwerk angebunden, aber nicht in der WorkBench - Liste aufgeführt ist.

#### <span id="page-24-0"></span>**3.6.3 Konfiguration und Freigabe eines Servoverstärkers**

Nach dem Verbindungsaufbau mit WorkBench kann ein Servoverstärker unter Verwendung aller normalen WorkBench-Funktionen konfiguriert werden.

Der einzige Vorgang, der nicht mit WorkBench über TwinCAT durchgeführt werden kann, ist das Herunterladen neuer Firmware auf den Servoverstärker. Der Download neuer Firmware auf den Servoverstärker muss über die Funktion "File over EtherCAT" (FoE) des TwinCAT-Servers erfolgen.

**Wenn die zyklische Kommunikation des TwinCAT-Masters aktiviert ist, werden IINWFIS einige von WorkBench über den ASCII-Kanal gesendeten Befehle möglicherweise durch den TwinCAT-Master überschrieben. Ein von WorkBench gesendeter Befehl zur Freigabe des Servoverstärkers hat in der Regel keine Auswirkung, da das Steuerwort meist durch Mapping zugewiesen ist.**

Mit TwinCAT können Sie den Servoverstärker wie folgt freigeben:

- 1. Die Registerkarte Online wählen in NC Configuration  $\rightarrow$  Axes  $\rightarrow$  Axis [x]
- 2. Die Schaltfläche Set im Bereich Enabling wählen.

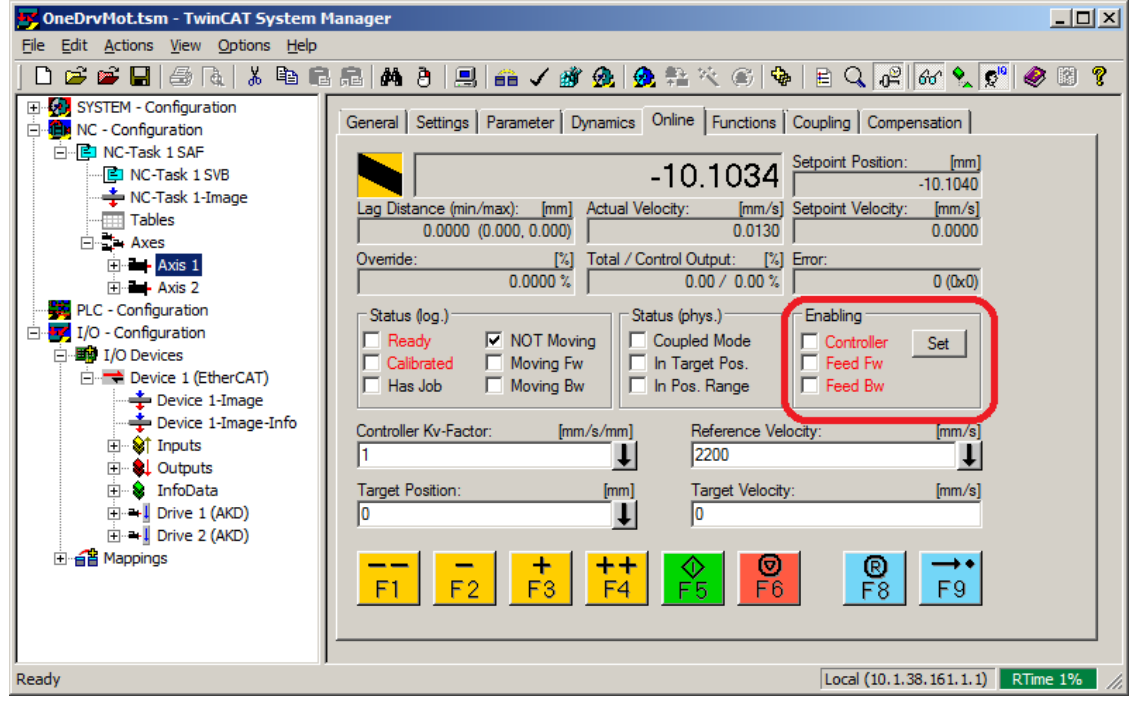

3. Im Popup-Dialogfenster das Kontrollkästchen Controller aktivieren, um den Servoverstärker freizugeben (bzw. die Aktivierung aufheben, um den Servoverstärker zu sperren), und mit OK bestätigen.

# <span id="page-25-0"></span>**3.7 Konfiguration über KAS IDE**

Wenn Sie ein Kollmorgen Automation Suite System (KAS) verwenden, ist die AKD-Konfiguration vollständig in die KAS Integrated Development Environment (IDE) integriert, wie nachfolgend gezeigt:

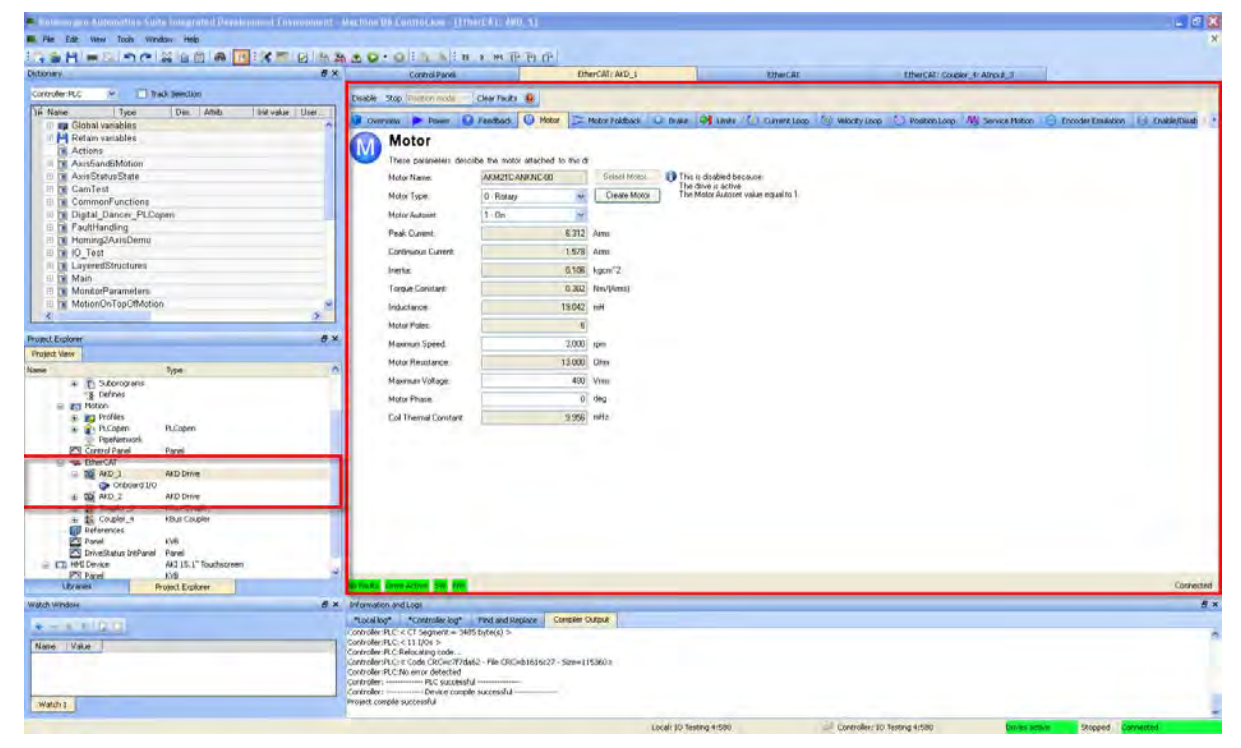

Weitere Informationen zur Konfiguration für ein KAS- System finden Sie in folgenden Abschnitten der KAS-Dokumentation:

- KAS IDE-Handbuch: Siehe Kapitel 4.2.3 "Add and Configure Drive" (Servoverstärker hinzufügen und konfigurieren).
- <sup>l</sup> *KAS Online-Hilfe*: Siehe **Using the KAS IDE> Creating a Project> Step 3 Add and Configure Drive** (Verwendung der KAS IDE > Projekt anlegen > Schritt 3 - Servoverstärker hinzufügen und konfigurieren).

# <span id="page-26-0"></span>**4 EtherCAT-Profil**

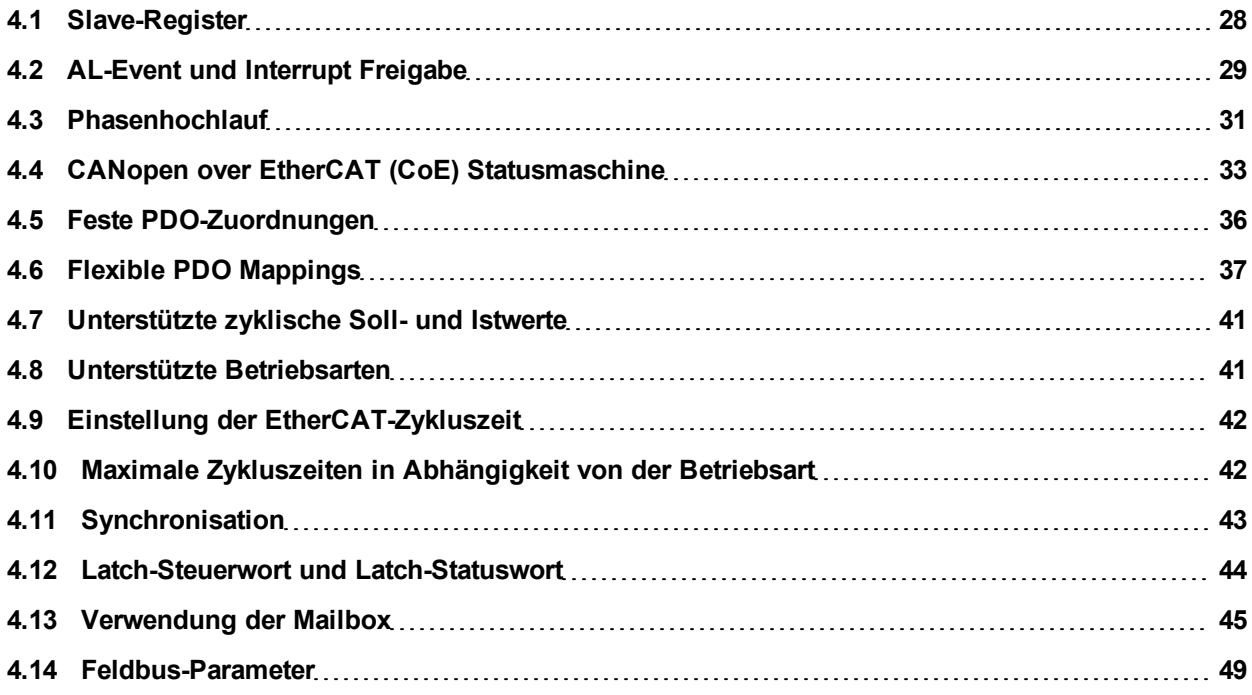

## <span id="page-27-0"></span>**4.1 Slave-Register**

Die Tabelle unten gibt die Adressen der einzelnen Register im FPGA-Speicher an. Die Daten werden im Little-Endian-Format zur Verfügung gestellt, wobei das niederwertige Byte (LSB) die niedrigste Adresse einnimmt. Eine detaillierte Beschreibung aller Register und FPGA-Speicherplätze ist in der Beschreibung "EtherCAT Slave Controller" der EtherCAT-Nutzerorganisation [\(www.EtherCAT.org](http://www.ethercat.org/)) erhältlich.

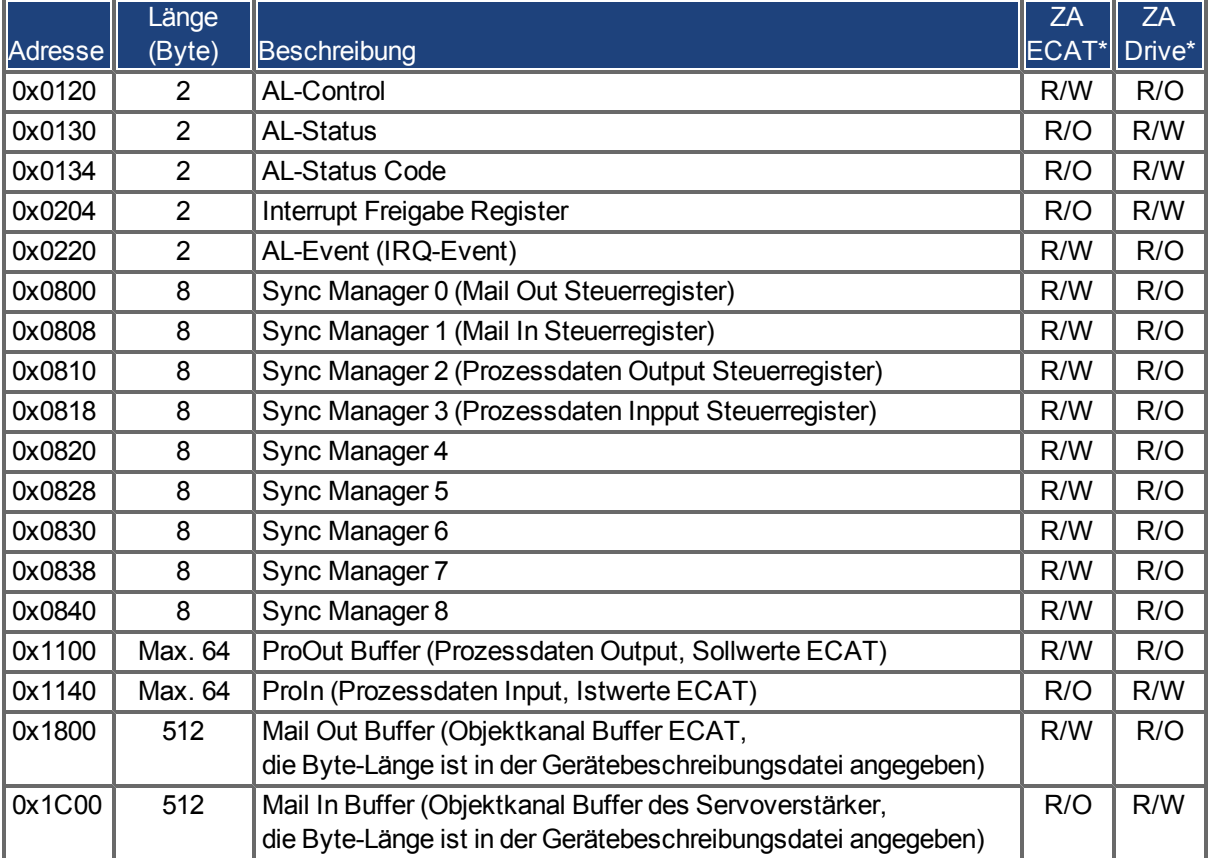

\* ZA ECAT = Zugriffsart EtherCAT

\* ZA Drive = Zugriffsart Verstärker

# <span id="page-28-0"></span>**4.2 AL-Event und Interrupt Freigabe**

Die Kommunikation zwischen Servoverstärker und EtherCAT FPGA kann interrupt gesteuert sein. Die Register "Interrupt Freigabe" und "AL-Event" sind für die Interruptsfunktion der EtherCAT-Schnittstelle verantwortlich.

Es gibt zwei Events, die ebenfalls zu einem HW-Interrupt im Verstärker führen: Das EEPROM Emulations-Event und das SyncManager 2-Event. Die Istwerte des Verstärkers (SyncManager 3 Data) werden während jeder HW-IRQ ohne Anfrage eines AL-Events geschrieben, ausgelöst beispielsweise durch ein SyncManager 2- Event. Der Mailbox-Austausch zwischen Master und AKD wird komplett durch Abfrage des AL-Eventregisters im Rahmen der Background-Task abgewickelt.

Der Verstärker aktiviert individuelle EtherCAT Schnittstellen-Events, wenn das entsprechende Bit des Registers "Interrupt Freigabe" auf 1 gesetzt ist. Ist das Bit auf 0 gesetzt, sind die Hardware-Interrupten für die spezifischen Events deaktiviert.

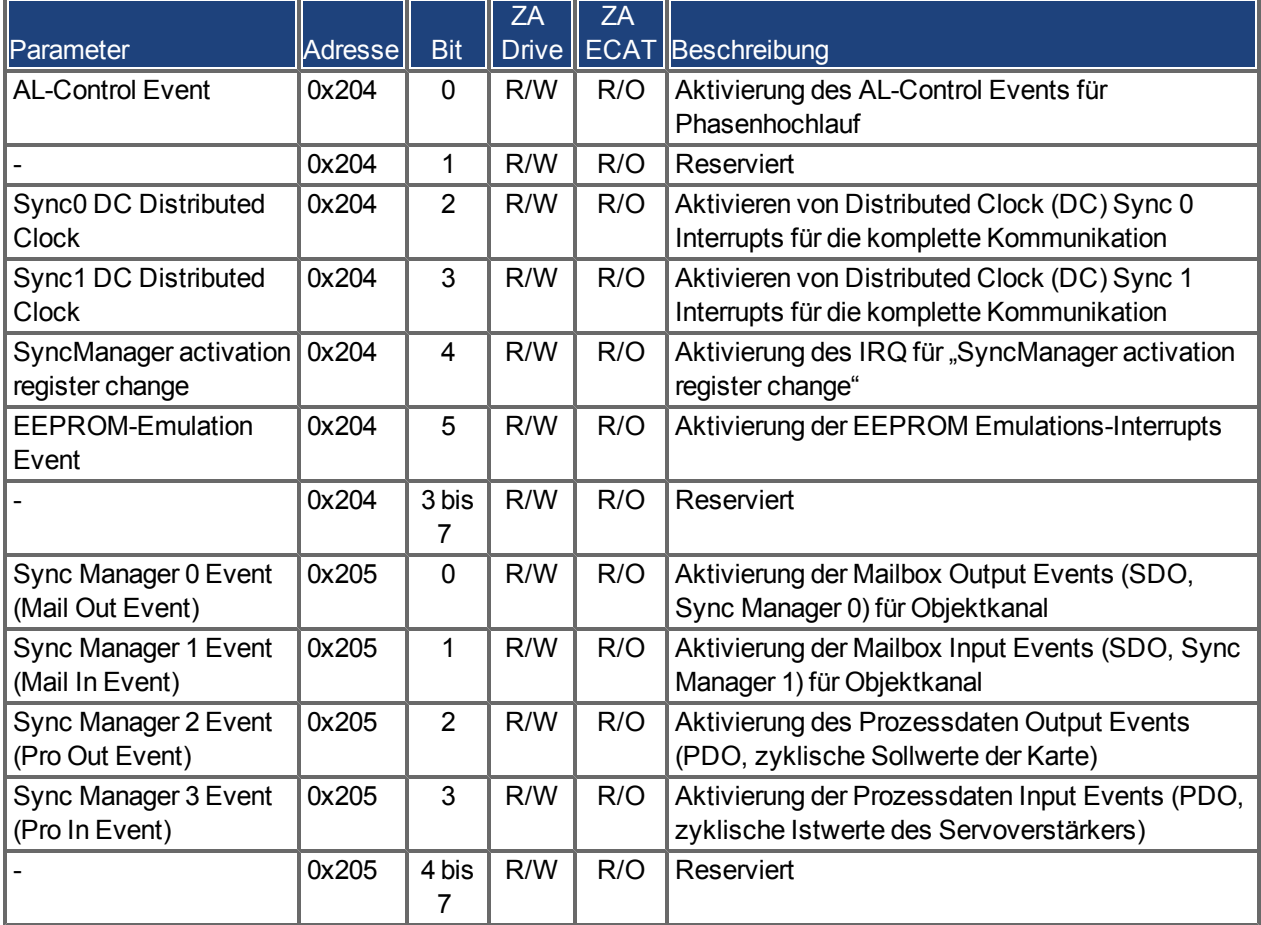

#### <span id="page-28-1"></span>**4.2.1 Register "Interrupt Freigabe" (Adresse 0x0204:0x0205)**

#### <span id="page-29-0"></span>**4.2.2 AL-Eventanfrage (Adresse 0x0220:0x0221)**

Wenn das relevante Bit der AL-Eventanfrage auf 1 gesetzt ist, teilt die EtherCAT-Schnittstelle dem Verstärker mit, welches Event durch den AKD verarbeitet werden soll.

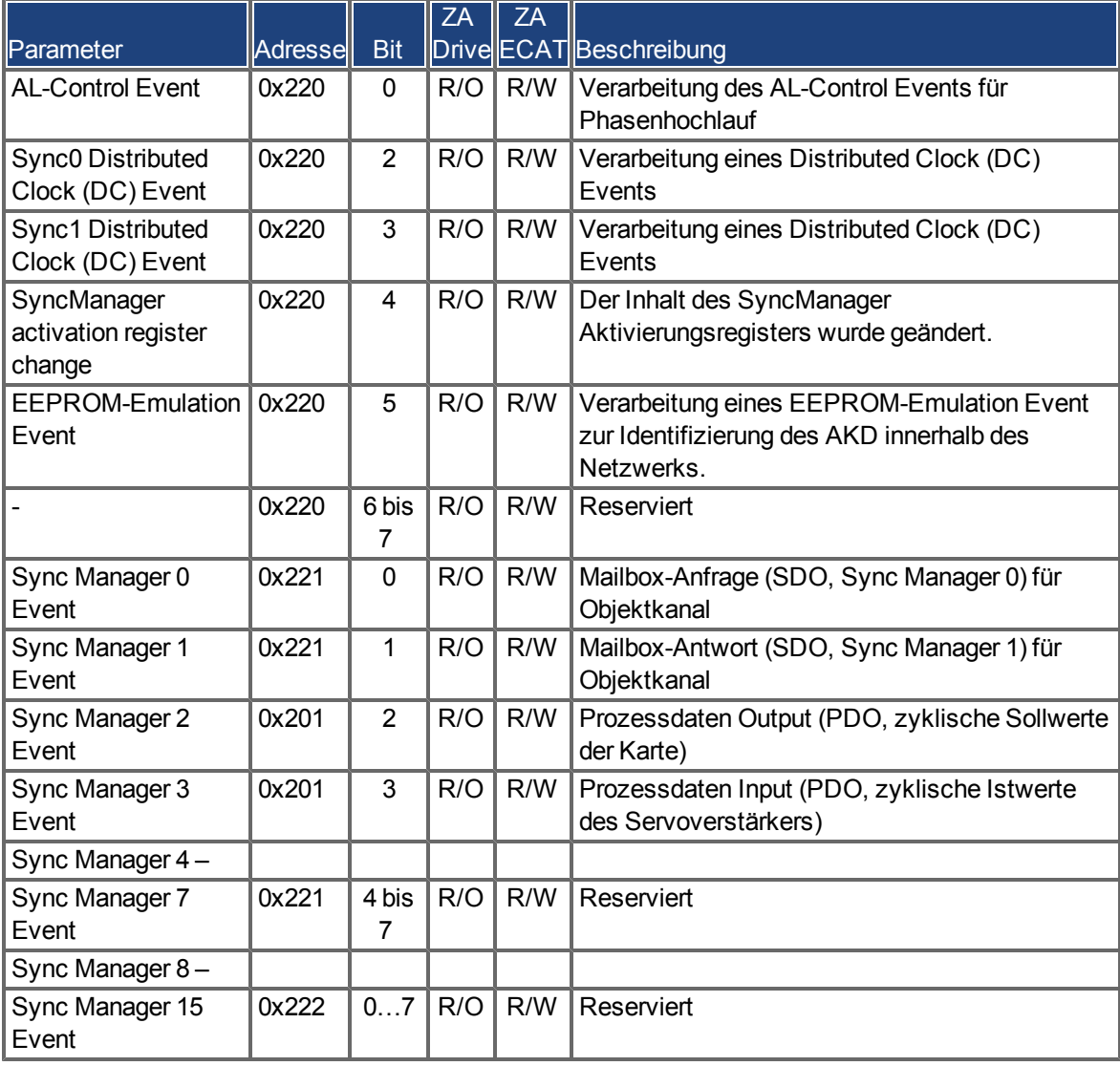

# <span id="page-30-0"></span>**4.3 Phasenhochlauf**

Die Register für AL Control, AL Status und AL Status Code sind verantwortlich für den Kommunikations-Phasenhochlauf (auch als EtherCAT-Statuswechsel bezeichnet) und die Anzeige des aktuellen Status sowie etwaiger Fehlermeldungen. Jeder Transitions-Aufforderung der Ether-CAT-Schnittstelle durch das AL Control Register und jedem AL Control Event (Interrupt) folgt der Servoverstärker mit dem AL Status Register. Eventuelle Fehlermeldungen hierbei werden in dem AL Status Code Register angezeigt.

Ein Statuswechsel im AL Control Register wird im AKD abgefragt, d. h. ein AL Control Event führt nicht zu einer HW-Unterbrechung innerhalb des Verstärkers.

#### <span id="page-30-1"></span>**4.3.1 AL-Control (Adresse 0x0120:0x0121)**

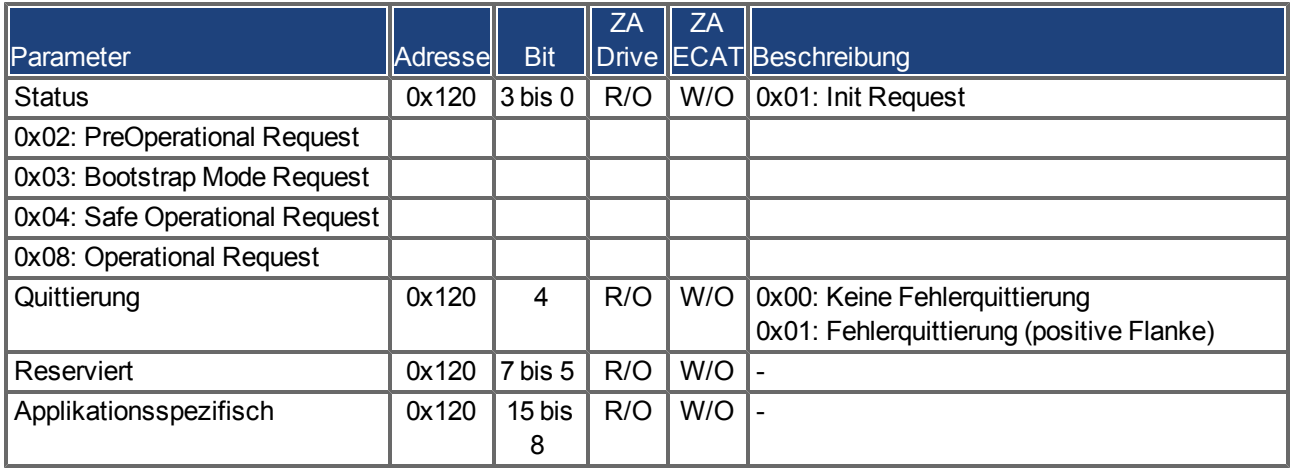

#### <span id="page-30-2"></span>**4.3.2 AL-Status (Adresse 0x0130:0x0131)**

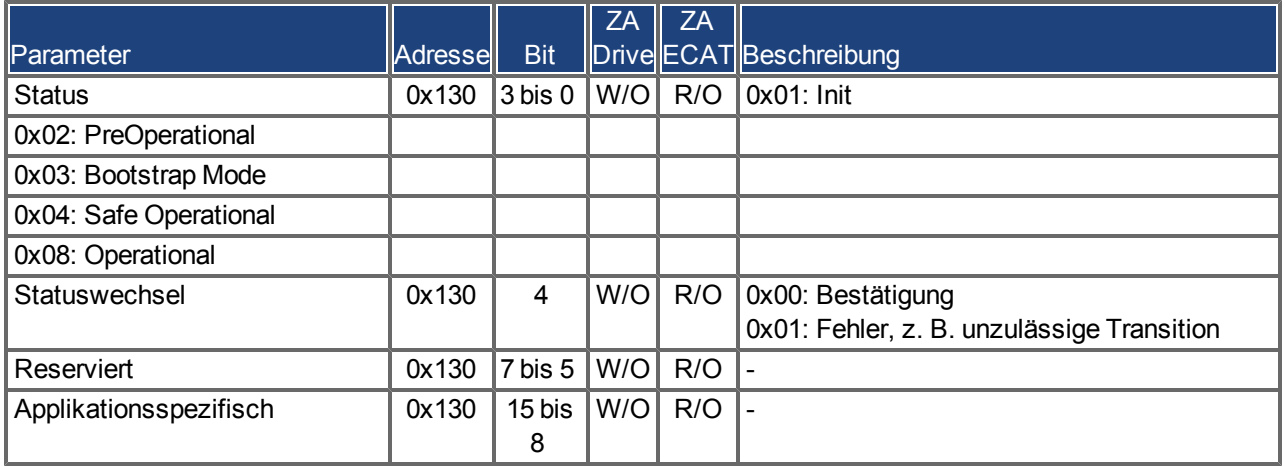

#### <span id="page-31-0"></span>**4.3.3 AL-Statuscode (Adresse 0x0134:0x0135)**

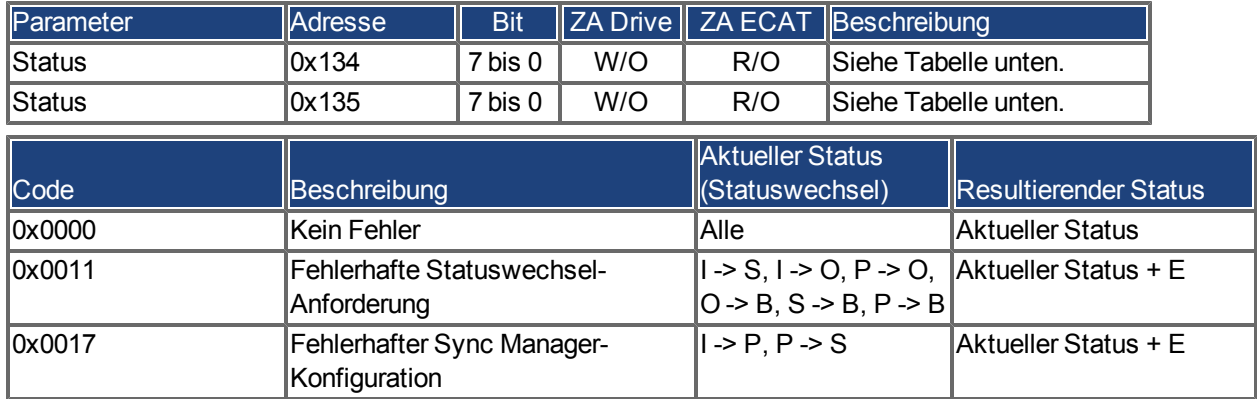

Andere Codes werden nicht unterstützt.

#### <span id="page-31-1"></span>**4.3.4 EtherCAT-Kommunikationsphasen**

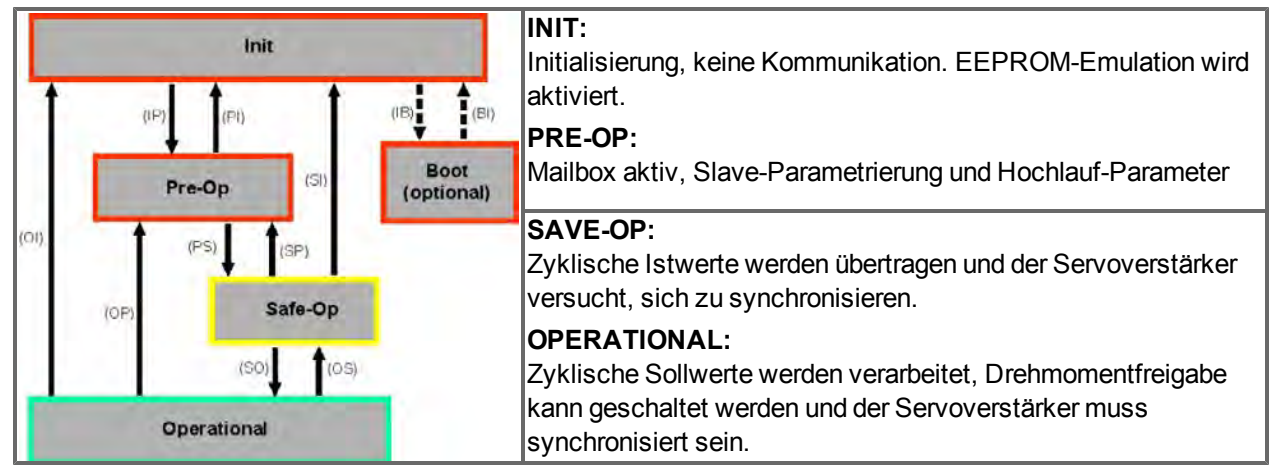

#### **Beschreibung der Kommunikations-Transistionen**

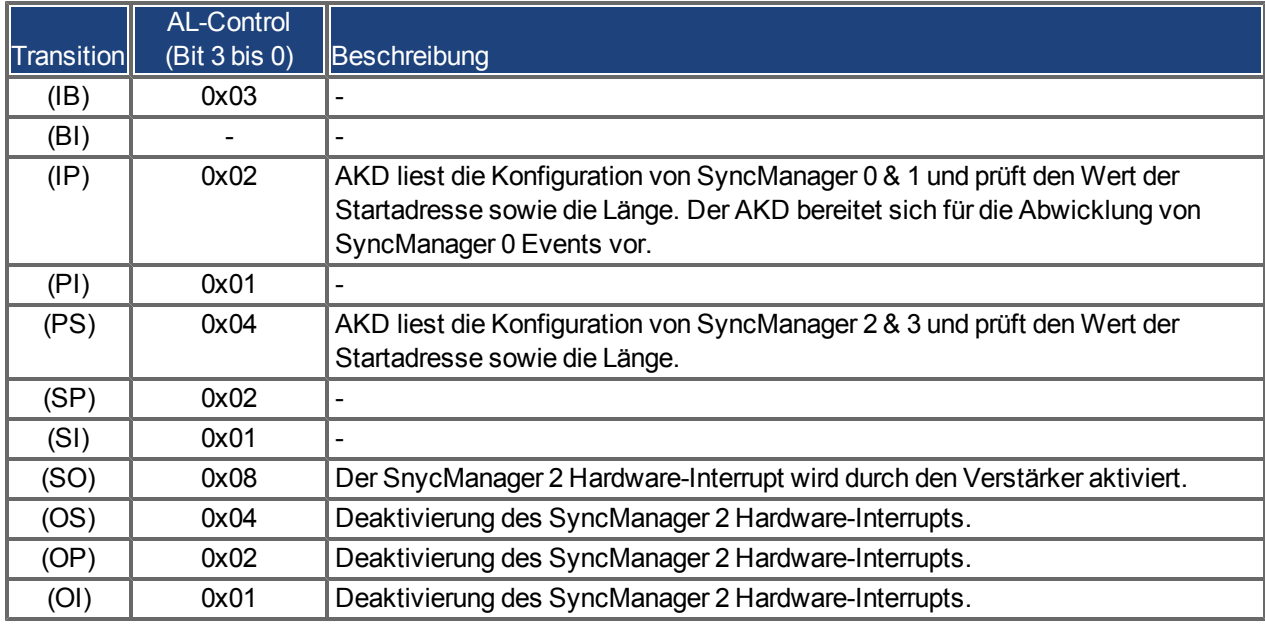

# <span id="page-32-0"></span>**4.4 CANopen over EtherCAT (CoE) Statusmaschine**

Die Statusmaschine für Steuer- und Statuswort entspricht der CANopen Statusmaschine gemäß DS402. Die CANopen Steuer- und Statuswörter werden bei jeder festen PDO-Zuordnung erfasst (siehe Kapitel "Feste PDO-Zuordnungen", Seite ).

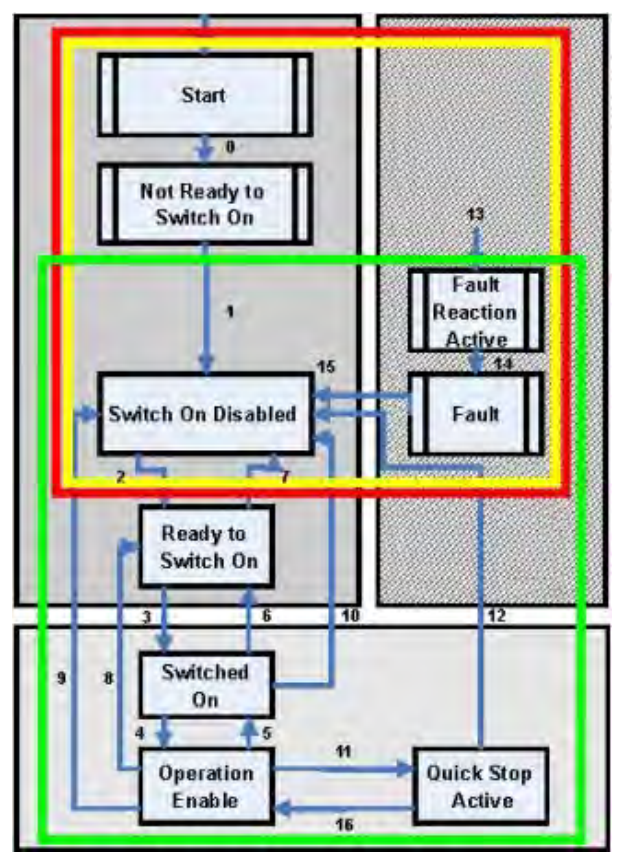

#### <span id="page-32-1"></span>**4.4.1 Statusbeschreibung**

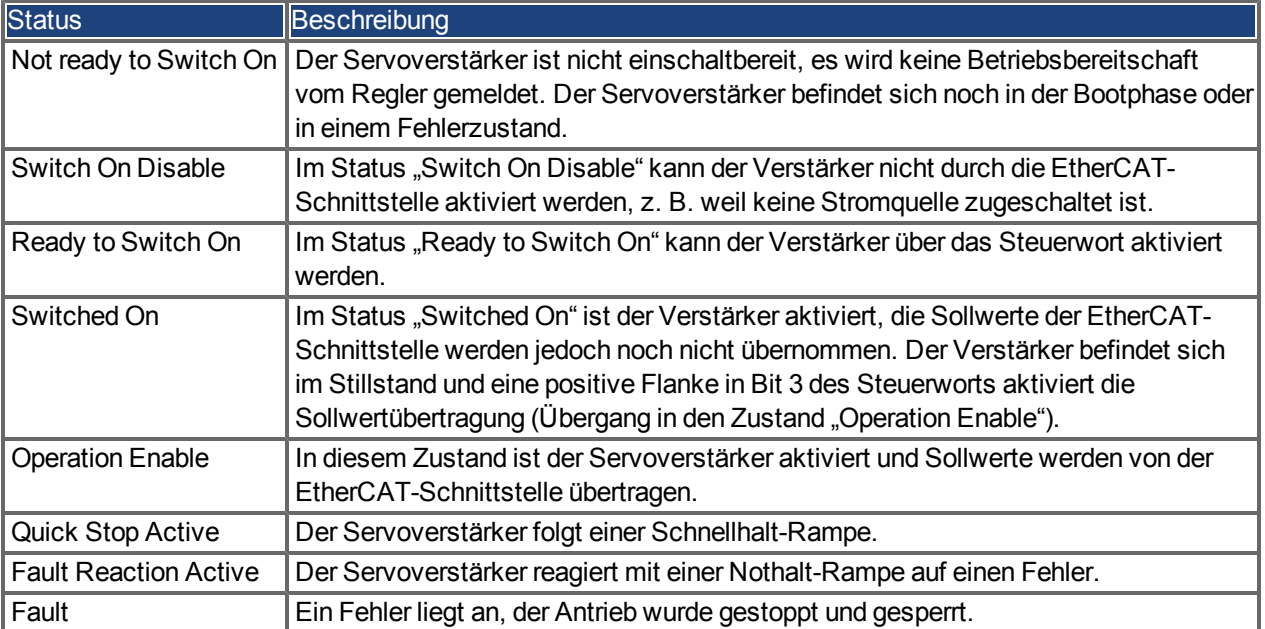

#### <span id="page-33-0"></span>**4.4.2 Befehle im Steuerwort**

#### **Bitbelegung im Steuerwort**

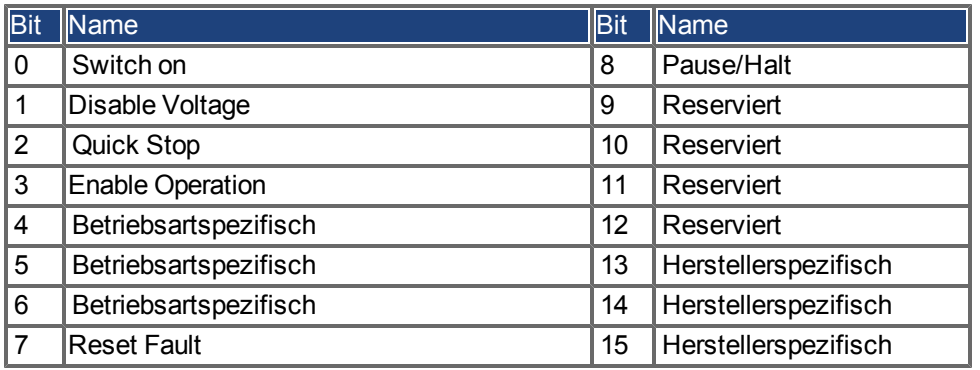

#### **Befehle im Steuerwort**

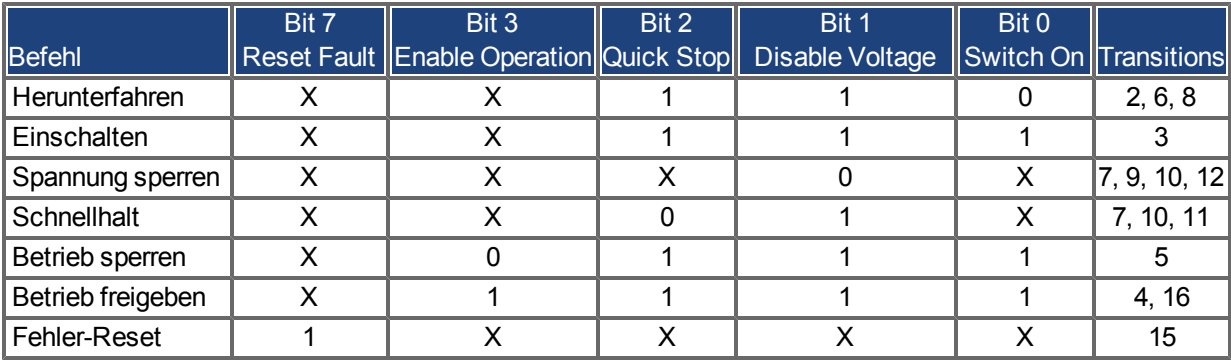

Mit **X** gekennzeichnete Bits sind irrelevant. **0** und **1** kennzeichnen den Zustand des einzelnen Bits.

#### **Von der Betriebsart abhängige Bits im Steuerwort**

Die folgende Tabelle beschreibt die von der Betriebsart abhängigen Bits im Steuerwort. Derzeit werden ausschließlich herstellerspezifische Betriebsarten unterstützt. Die einzelnen Betriebsarten werden über das Objekt 6060h "Betriebsarten" eingestellt.

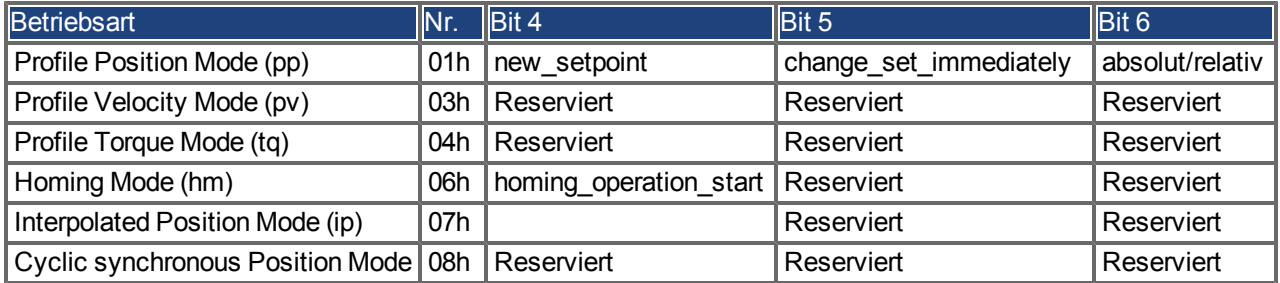

#### **Beschreibung der übrigen Bits im Steuerwort**

**Bit 8**: (Pause) Ist Bit 8 gesetzt, stoppt der Antrieb in allen Betriebsarten. Die Sollwerte (Geschwindigkeit für Referenzfahrt oder Tippbetrieb, Fahrauftragsnummer, Sollwerte für Digitalmodus) der einzelnen Betriebsarten bleiben erhalten.

**Bit 9,10**: Diese Bits sind für das Antriebsprofil (DS402) reserviert.

**Bit 13, 14, 15**: Diese Bits sind herstellerspezifisch und derzeit reserviert.

#### <span id="page-34-0"></span>**4.4.3 Bits der Statusmaschine (Statuswort)**

#### **Bitbelegung im Statuswort**

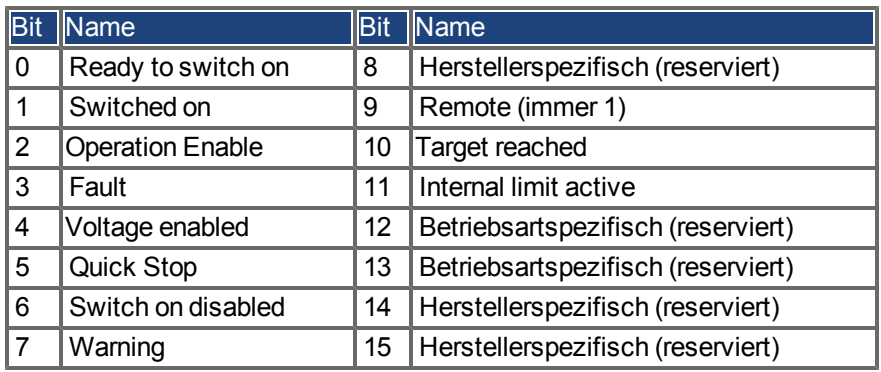

#### **Zustände der Statusmaschine**

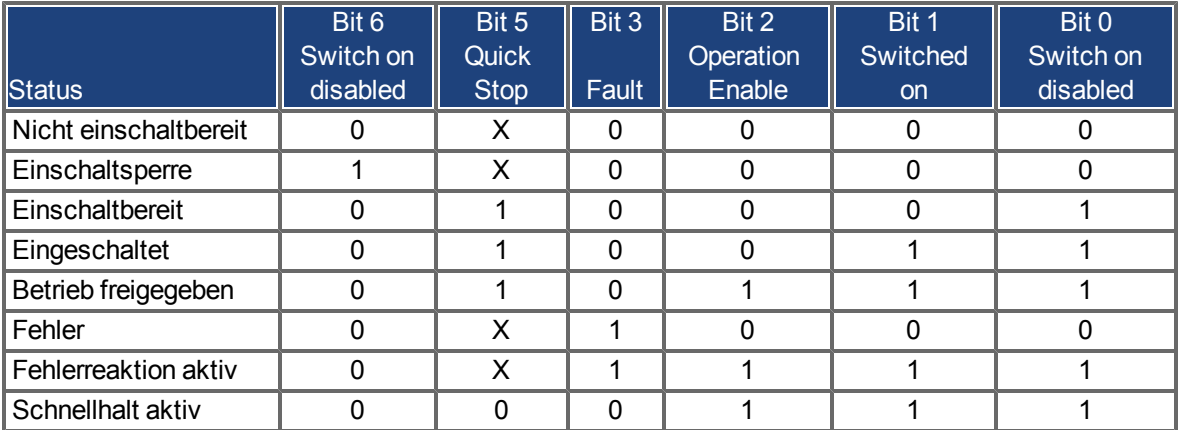

Mit **X** gekennzeichnete Bits sind irrelevant. **0** und **1** kennzeichnen den Zustand der einzelnen Bits.

#### **Beschreibung der übrigen Bits im Statuswort**

**Bit 4:** voltage\_enabled. Wenn dieses Bit gesetzt ist, dann liegt die Zwischenkreisspannung an.

**Bit 7:** warning. Für das Setzen von Bit 7 und diese Warnung kann es mehrere Gründe geben. Der Grund für eine Warnung wird in Form des Fehlercodes der Notfall-Meldung angezeigt, die auf Grund dieser Warnung über den Bus gesendet wird.

**Bit 9:** remote. Ist immer auf 1 gesetzt, d. h. der Verstärker kann immer kommunizieren und über die RS232- Schnittstelle beeinflusst werden.

**Bit 10:** target\_reached. Wird gesetzt, wenn der Antrieb die Zielposition erreicht hat.

**Bit 11:** internal\_limit\_active. Dieses Bit drückt aus, dass eine Bewegung begrenzt wurde oder wird. In verschiedenen Betriebsarten führen unterschiedliche Warnungen zum Setzen des Bits.

# <span id="page-35-0"></span>**4.5 Feste PDO-Zuordnungen**

Es können verschiedene vordefinierte Zuordnungen über die Objekte 0x1C12 und 0x1C13 für den zyklischen Datenaustausch ausgewählt werden. Mit dem Objekt 0x1C12 Subindex 1 (Sync Manager 2 Assignment) kann über die Werte 0x1701, 0x1702, 0x1703, 0x1720 bis 0x1724 ein feste Zuordnung für die zyklischen Sollwerte eingestellt werden. Mit dem Objekt 0x1C13 Subindex 1 (Sync Manager 3 Assignment ) kann über die Werte 0x1B01, 0x1B20 bis 0x1B24 eine feste Zuordnung für die zyklischen Istwerte des Verstärkers eingestellt werden.

Die folgende Sequenz beschreibt die Auswahl der festen Befehlswertzuordnung 0x1701 über SDOs:

- 1. SDO Schreibzugriff auf Objekt 0x1C12Sub0 Data:0x00
- 2. SDO Schreibzugriff auf Objekt 0x1C12Sub1 Data:0x1701
- 3. SDO Schreibzugriff auf Objekt 0x1C12Sub0 Data:0x01

Die folgenden festen Zuordnungen werden unterstützt:

#### **Positionsschnittstelle:**

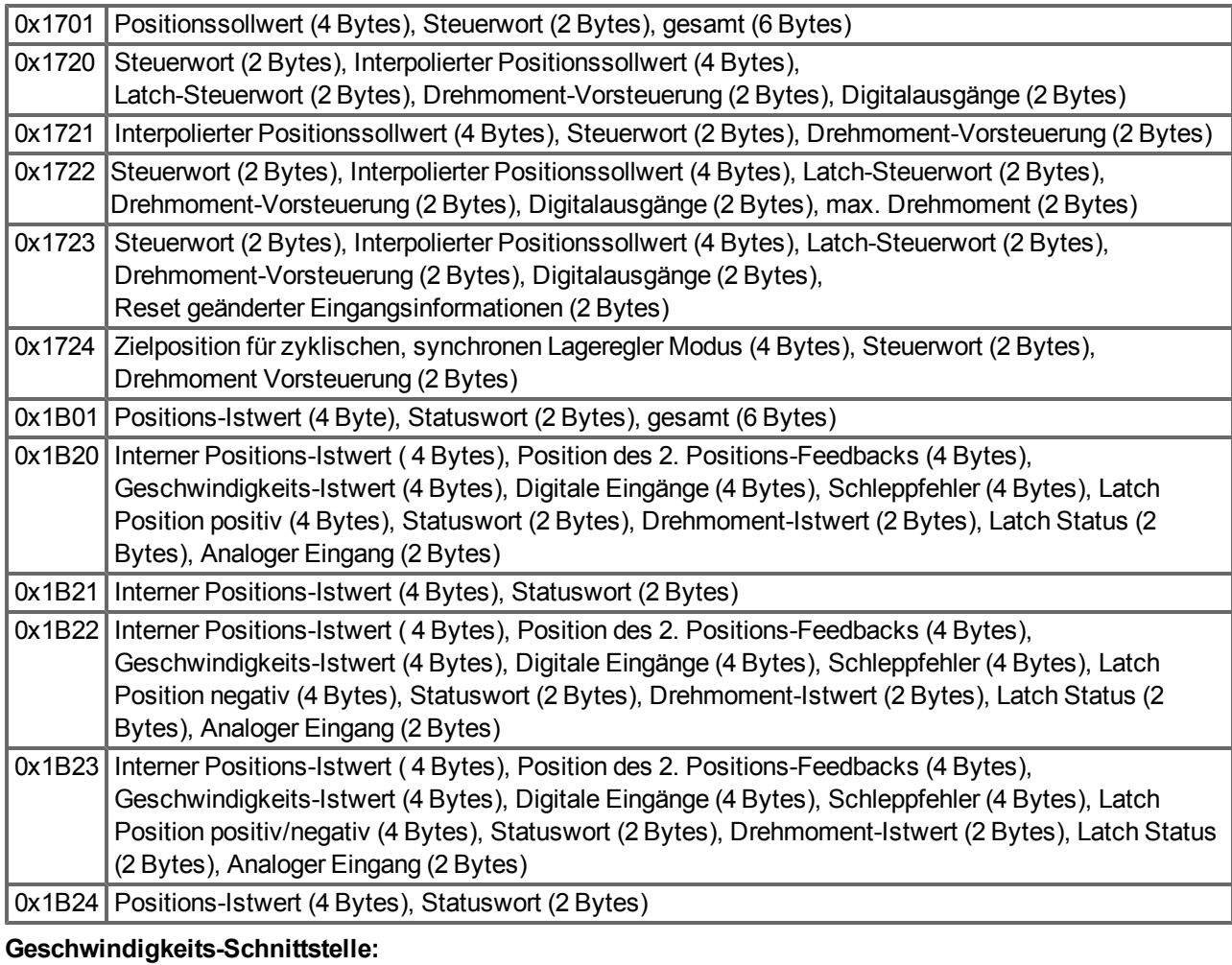

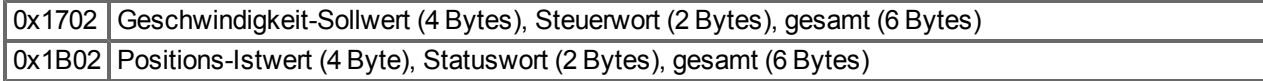

#### **Drehmoment-Schnittstelle:**

0x1703 | Drehmoment-Sollwert (4 Bytes), Steuerwort (2 Bytes)

## <span id="page-36-0"></span>**4.6 Flexible PDO Mappings**

Neben dem festen PDO-Mapping ist auch das so genannte flexible Mapping von Echtzeitobjekten möglich. Die Konfiguration ähnelt der beschriebenen Sequenz für feste Mappings:

- 1. Die Mapping-Auswahl wird gelöscht (Schreiben von 0 in Objekt 0x1C12 Sub 0 und 1C13 Sub 0).
- 2. Da die AKD-Implementierung auf CANopen basiert, erfolgt die Erstellung der Echtzeitdaten auf Basis von bis zu 4 PDOs aus mit 8 Bytes in beiden Richtungen. Diese PDOs werden auf dieselbe Weise wie in einem CAN-Controller mit den Objekten 0x1600 bis 0x1603 und 0x1A00 bis 0x1A03 erstellt. Nicht verwendete PDOs müssen durch Schreiben von 0 in den Subindex 0 gelöscht werden.
- 3. SDO-Schreibzugriff auf Objekt 0x1C12 Sub 1 .. 4 mit den PDOs (0x1600 .. 0x1603) in Empfangsrichtung des AKD (Sollwerte) zu verwenden.
- 4. SDO-Schreibzugriff auf Objekt 0x1C13 Sub 1 .. 4 mit den PDOs (0x1A00 .. 0x1A03) in Senderichtung des AKD (Istwerte) zu verwenden.
- 5. SDO-Schreibzugriff auf die Objekte 0x1C12 Sub 0 und 0x1C13 Sub 0 mit der Anzahl gemappter PDOs in dieser Richtung.

Siehe hierzu das Kapitel ["Flexible PDO Mappings" \(=> S. 37\)](#page-36-0) . Die zyklisch verwendeten Daten sind im PDO-Zuordnungsfenster für die Ein- und Ausgänge der Sync Manager sichtbar. Die Standardeinstellung lautet auf die festen PDOs 0x1701 und 0x1B01 (Inhalt bei Auswahl in der PDO-Liste sichtbar).

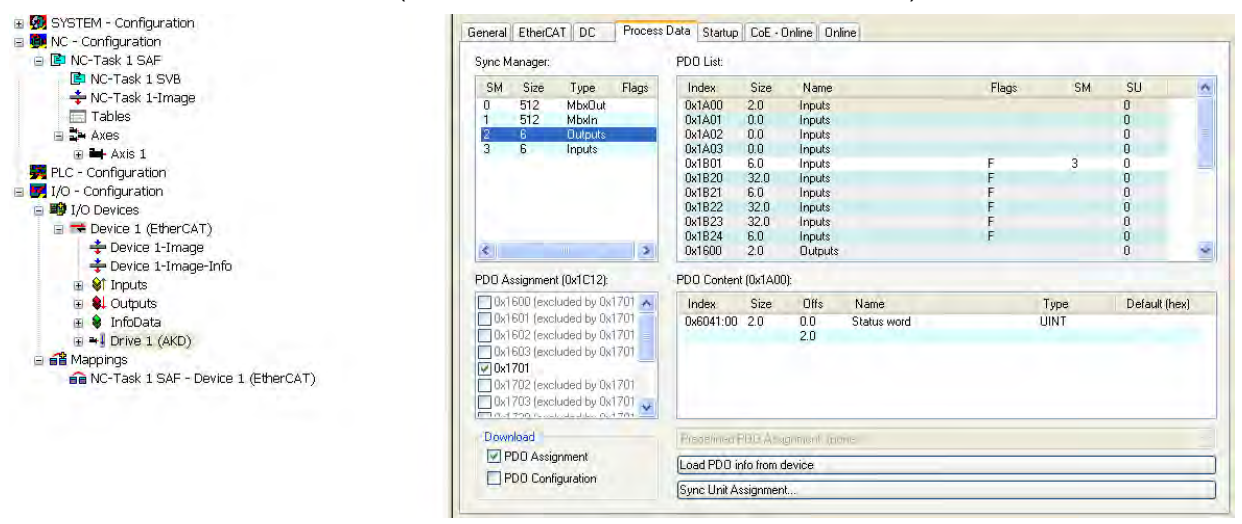

Wenn freies Mapping erforderlich ist, muss das Kontrollkästchen für PDO-Konfiguration aktiviert werden.

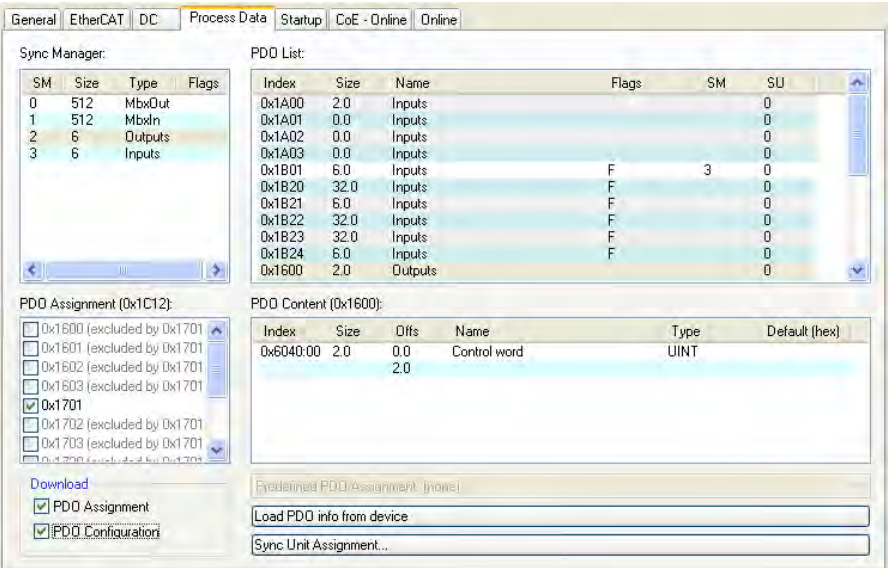

#### <span id="page-37-0"></span>**4.6.1 Beispiel: Freies PDO-Mapping**

PDO Content (0x1600)

Für das freie Mapping der Ausgänge müssen Sie das feste Mapping von 0x1701 deaktivieren. Stattdessen können Sie bis zu vier PDOs (0x1600- 0x1603) frei zuweisen. Die maximale Anzahl an Bytes für jedes dieser PDOs ist 8.

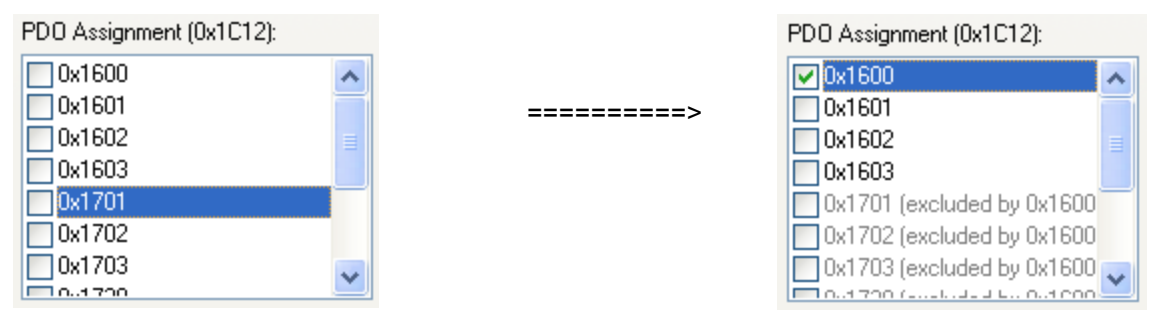

Anschließend können Sie das Standard-Mapping, z.B. für PDO 0x1600, erweitern:

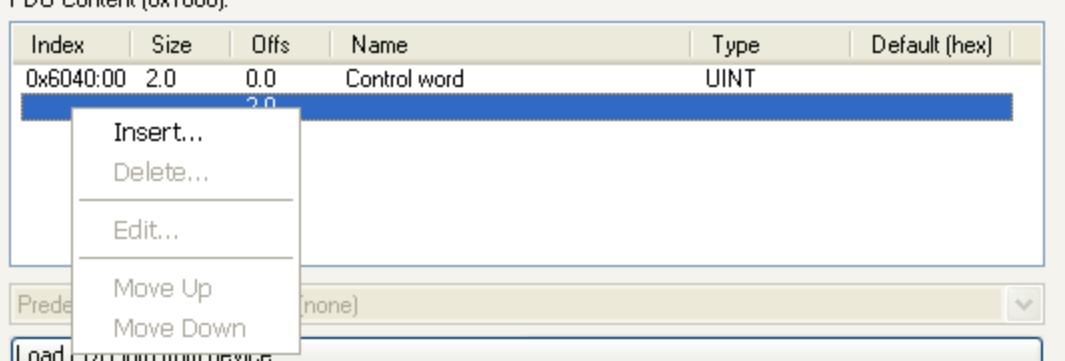

Eine Liste möglicher Objekte für das Mapping erscheint, aus der Sie einen neuen Eintrag auswählen.

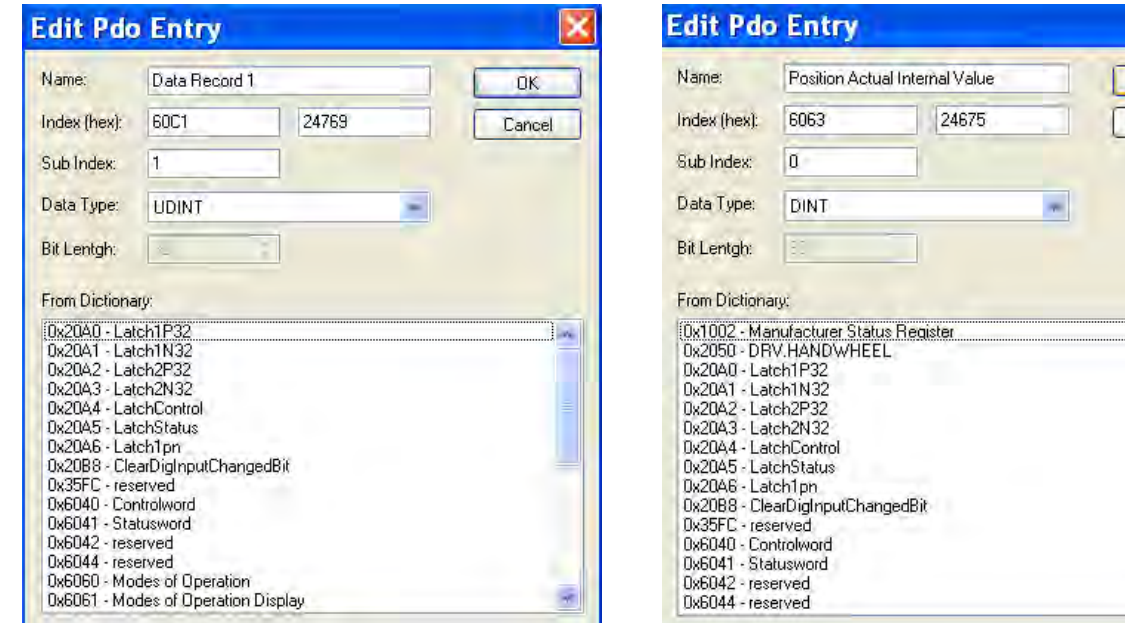

In diesem Fall ist der Sollwert für den interpolierten Positionsmodus gewählt.

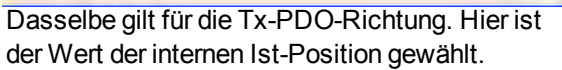

OK. Cancel

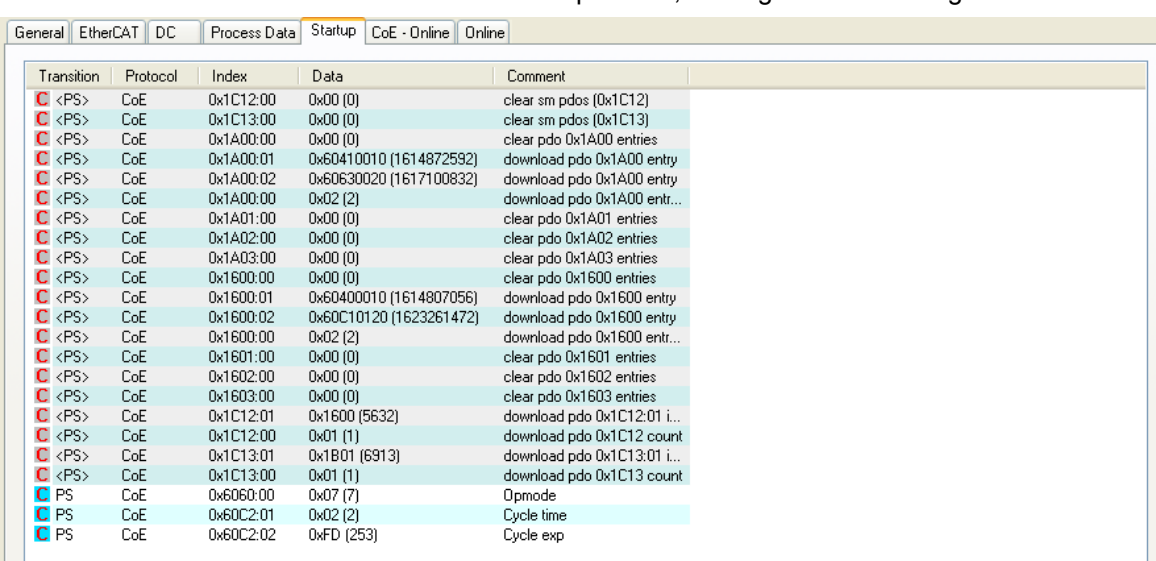

Das Resultat ist die Start-SDO-Liste für diese beispielhafte, frei zugewiesene Konfiguration.

Für die Verwendung im NC müssen Sie die interpolierte Sollwertposition von der Achse mit der NC-Achse

 $\mathsf{L}$ 

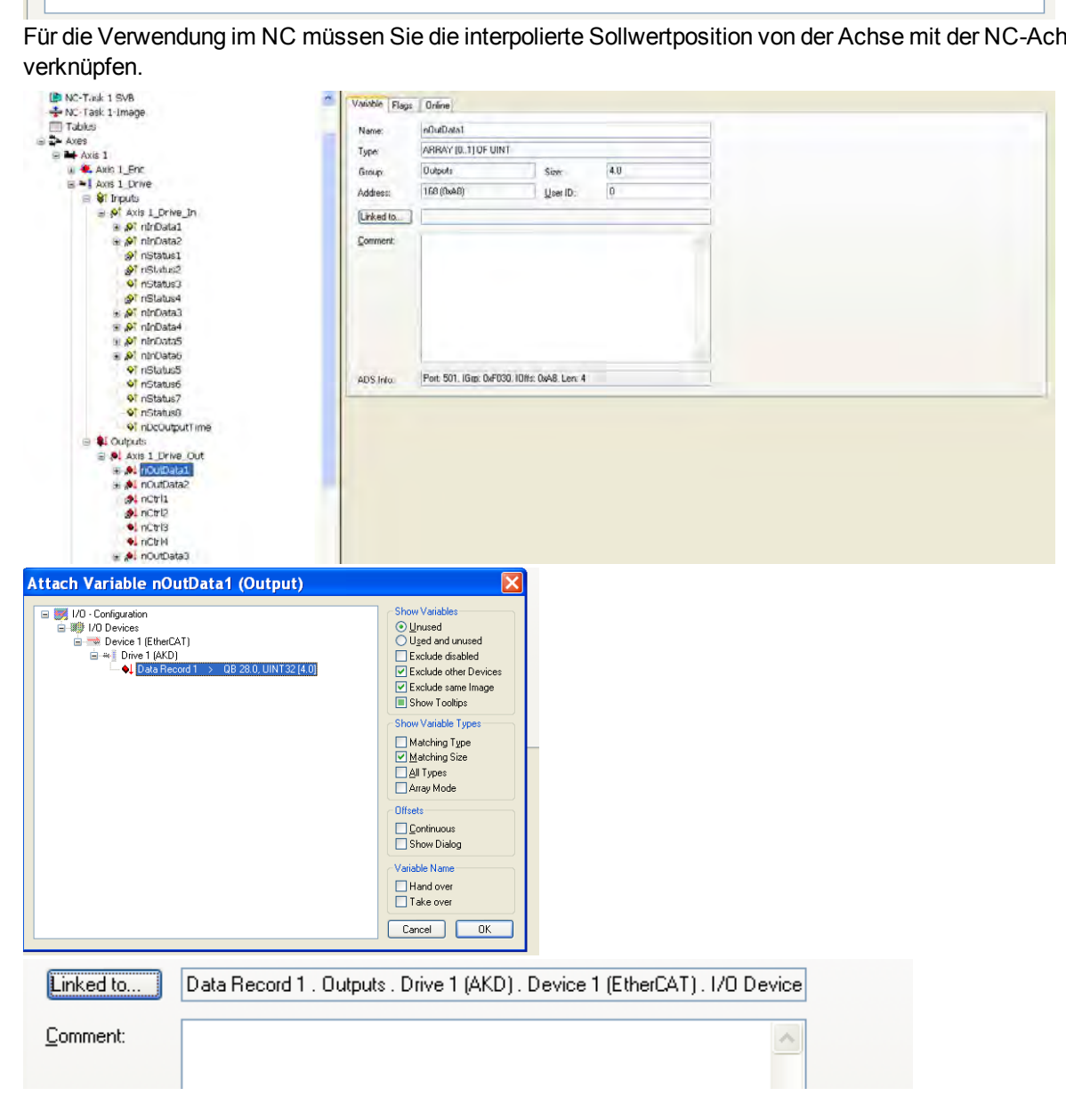

Wenn diese Konfiguration abgeschlossen ist, können das Mapping wie zuvor beschrieben aktivieren:

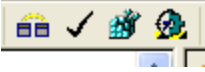

**DER IDER IDER IDES EIGE SCHIFF SCHIFF SCHIFF SCHIFF SCHIFF SCHIFF SCHIFF SCHIFF Springen.**<br>Der NC-Bildschirm zeigt jetzt eine Position im Online-Fenster an, deren letzte Ziffern springen.

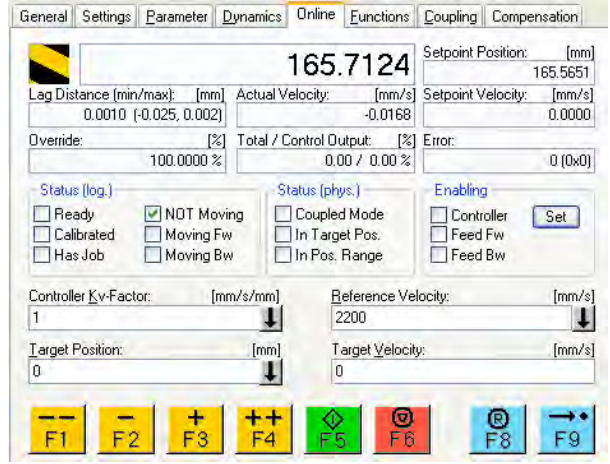

Nach Aktivierung der Leistungsstufe über die Schaltfläche "All" kann der Verstärker über die Bewegungsschaltflächen oder die Funktionen im Funktionsmenü bewegt werden.

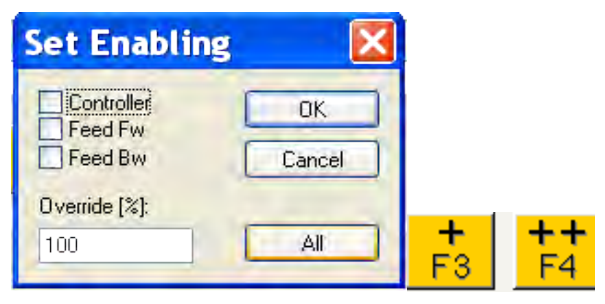

# <span id="page-40-0"></span>**4.7 Unterstützte zyklische Soll- und Istwerte**

# **Unterstützte zyklische Sollwerte**

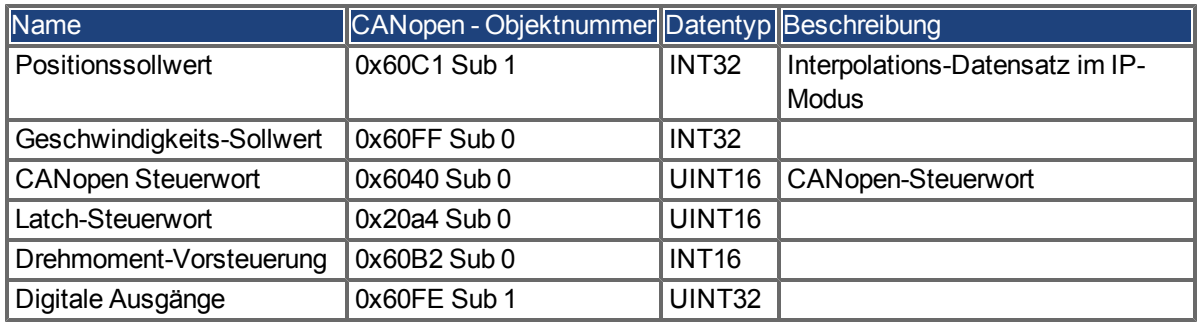

## **Unterstützte zyklische Istwerte**

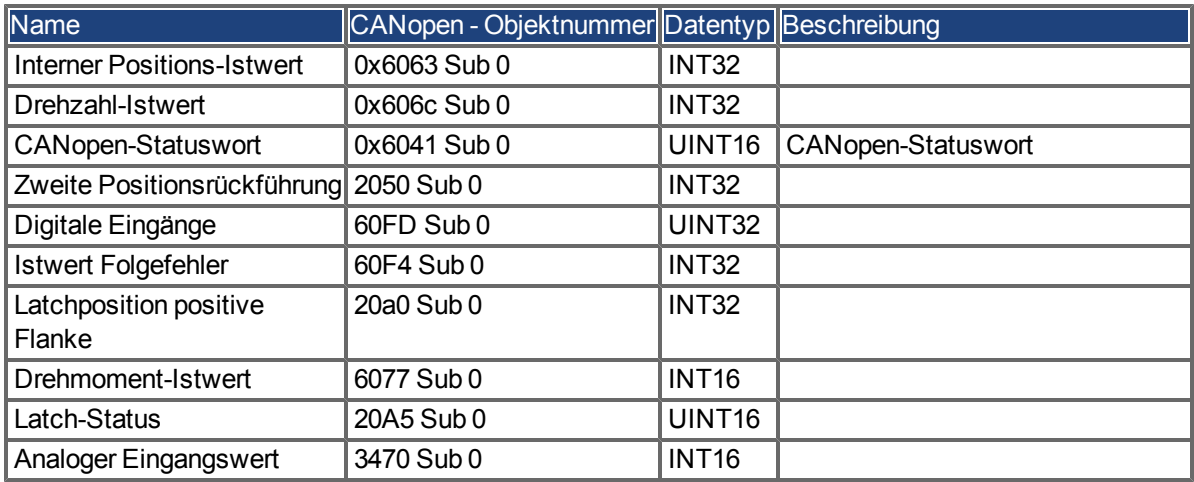

# <span id="page-40-1"></span>**4.8 Unterstützte Betriebsarten**

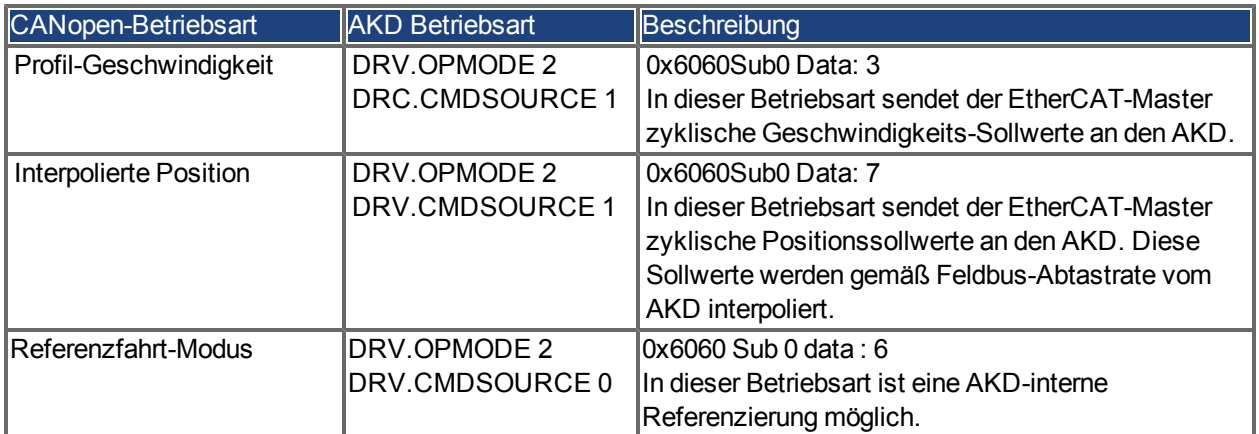

# <span id="page-41-0"></span>**4.9 Einstellung der EtherCAT-Zykluszeit**

Die Zykluszeit, die im Servoverstärker für die zyklischen Soll- und Istwerte verwendet wird, kann entweder im Verstärker im Parameter FBUS.SAMPLEPERIOD gespeichert oder in der Startphase konfiguriert werden.

Dies geschieht über einen SDO-Mailbox-Zugriff auf die CANopen-Objekte 60C2 Subindex 1 und 2.

Der Subindex 2, auch als Interpolationszeit-Index bezeichnet, definiert die Zehnerpotenz des Zeitwertes (-3 entspricht z. B. 10-3, also Millisekunde), während der Subindex 1 (auch als Interpolations-Zeiteinheiten bezeichnet) die Zahl der Einheiten angibt (z. B. 4 für 4 Einheiten).

Sie können über verschiedene Kombinationen eine Zykluszeit von 2 ms fahren. Beispiel:

Index =  $-3$ , Einheiten =  $2$ oder

Index =  $-4$ , Einheiten = 20 usw.

Der Parameter FBUS.SAMPLEPERIOD wird geräteintern in Schritten von 62,5 Mikrosekunden gezählt. Das bedeutet, dass beispielsweise 2 ms einem Wert für FBUS.SAMPLEPERIOD von 32 entsprechen.

## <span id="page-41-1"></span>**4.10 Maximale Zykluszeiten in Abhängigkeit von der Betriebsart**

Die minimale Zykluszeit hängt beim Servoverstärker stark von der Antriebskonfiguration ab (zweiter Positions-Istwertgeber, Latch-Funktion aktiviert usw.).

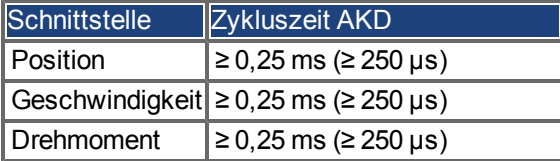

# <span id="page-42-0"></span>**4.11 Synchronisation**

Bei allen Servoverstärkern kann die interne PLL theoretisch eine mittlere Abweichung der vom Master vorgegebenen Zykluszeit von bis zu 4800 ppm ausgleichen. Der Verstärker prüft ein Mal pro Feldbus-Zyklus einen Zähler im geräteinternen FPGA, der durch ein Sync0-Event (Distributed Clock) gelöscht wird. Je nach Zählerwert verlängert oder verkürzt der Verstärker das 62,5 µs MTS-Signal innerhalb des Verstärkers um ein Maximum von 300 ns.

Die theoretisch maximal zulässige Abweichung lässt sich anhand folgender Formel berechnen:

 $\cdot$  1,000,000 = 4800 [ppm]  $max_{de} v =$ 

 $\max_{\text{de}} v = \frac{62.5[{\mu}s]}{62.5[{\mu}s]}$  1,000,000 = 4000 [ppm]<br>Die Synchronisationsfunktion innerhalb des Verstärkers kann aktiviert werden, indem Bit 0 des Parameters FBUS.PARAM02 auf "High" gesetzt wird. FBUS.PARAM02 muss daher auf den Wert 1 gesetzt sein. Zudem muss die Distributed Clock-Funktion durch den EtherCAT-Master freigegeben werden, um zyklische Sync0- Eventse zu aktivieren.

# <span id="page-42-1"></span>**4.11.1 Synchronisationsverhalten mit Distributed Clocks (DC)-Freigabe**

Wenn der EtherCAT-Master Distributed Clocks freigibt, wird ein Mal pro Feldbus-Zyklus ein Distributed Clock (DC)-Event im AKD erzeugt. Eine zugewiesene 62,5 µs Echtzeit-Task im AKD überwacht die verstrichene Zeit zwischen den DC-Eventsen und der AKD Systemzeit und verlängert oder verkürzt je nach Bedarf die Abtastrate von 62,5 µs zur CPU.

Für die Synchronisationsfunktion werden folgende Feldbus-Parameter verwendet:

- 1. FBUS.SYNCDIST = Erwartete Zeitverzögerung des AKD PLL-Codes bis zum DC-Event.
- 2. FBUS.SYNCACT = Ist-Zeitverzögerung des AKD PLL-Codes bis zum DC-Event.
- 3. FBUS.PLLTHRESH = Anzahl aufeinander folgender, erfolgreich synchronisierter PLL-Zyklen des AKD, bevor der Verstärker als synchronisiert gilt.
- 4. FBUS.SYNCWND = Synchronisationsfenster, in dem der AKD als synchronisiert gilt. Der Verstärker gilt als synchronisiert, solange folgende Behauptung für auf FBUS.PLLTHRESH aufeinander folgende Zyklen wahr ist:

FBUS.SYNCDIST-FBUS.SYNCWND < FBUS.SYNCACT < FBUS.SYNCDIST+FBUS.SYNCWND

Beispiel mit einer Feldbus-Abtastrate von 4 kHz:

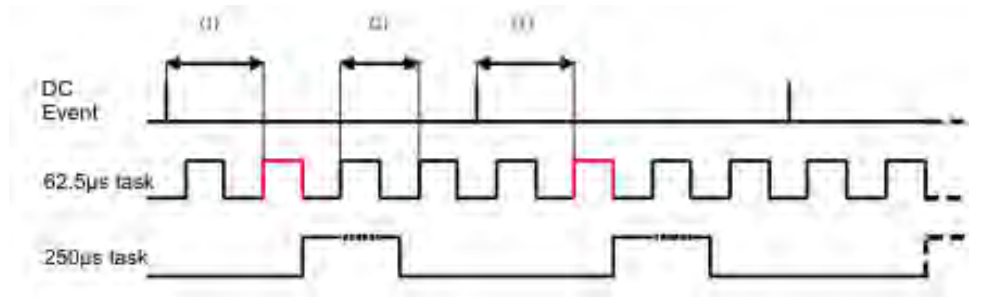

Die rot markierte 62,5[µs] Echtzeit-Task zeigt die AKD 62,5 µs Echtzeit-Task innerhalb eines Feldbus-Zyklus an, der für den Abruf des AKD PLL-Codes verantwortlich ist. Die Zeitverzögerung (1) zeigt die aktuelle Parameterverzögerung zum vorherigen DC-Event, das idealerweise nahe beim eingestellten Parameter FBUS.SYNCDIST liegt. Je nach (1) verlängert oder verkürzt der AKD geringfügig die 62,5[µs] IRQ-Erzeugung der mit hoher Priorität ausgestatteten Echtzeit-Task, um die gemessene Zeitverzögerung bis zum DC-Event (1) für den nächsten PLL-Zyklus entweder zu erhöhen oder zu verringern. Der zeitliche Abstand (2) zeigt die 62,5[µs] ± x[ms] Echtzeit-Task des AKD.

## <span id="page-42-2"></span>**4.11.2 Synchronisationsverhalten mit Distributed Clocks (DC)-Sperrung**

Der Algorithmus für die Feldbus-Synchronisation des AKD ähnelt dem von der Distributed Clock-Funktion verwendeten. Der Unterschied besteht darin, dass der AKD auf ein SyncManager2-Event anstatt auf ein DC-Event synchronisiert. Ein SyncManager2-Event wird erzeugt, wenn der EtherCAT-Master einen neuen Sollwert an den Verstärker sendet, während das Netzwerk in Betrieb ist. Dies erfolgt ein Mal pro Feldbus-Zyklus.

# <span id="page-43-0"></span>**4.12 Latch-Steuerwort und Latch-Statuswort**

#### **Latch-Steuerwort (2 Bytes)**

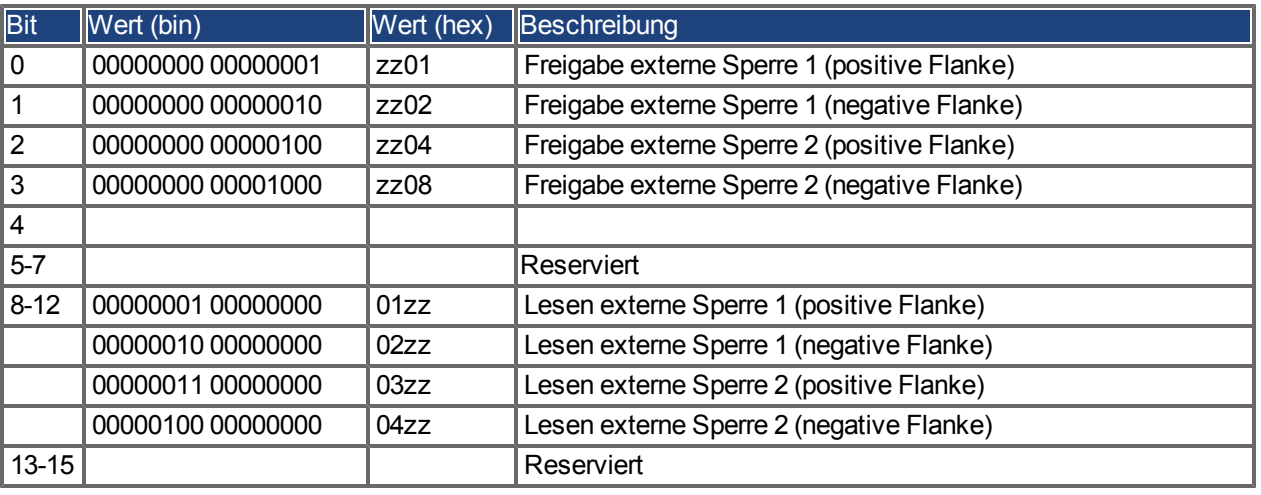

#### **Latch-Statuswort (2 Bytes)**

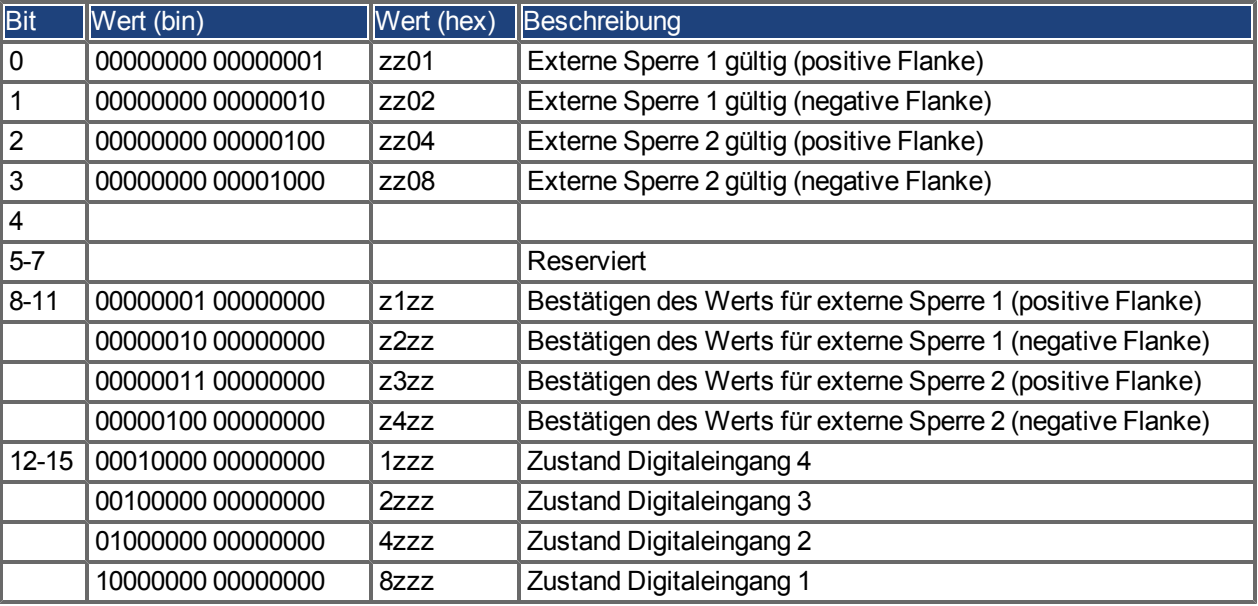

#### <span id="page-44-0"></span>**4.13 Verwendung der Mailbox**

Bei EtherCAT wird der azyklische Datenverkehr (Objekt-Kanal oder SDO-Kanal) als Mailbox bezeichnet. Das System ist um den Master herum aufgebaut:

#### **Mailbox-Ausgang:**

Der Master (EtherCAT-Steuerung) sendet Daten an den Slave (Servoverstärker). Es handelt sich also im Wesentlichen um eine Anforderung (Lese-/Schreibzugriff) des Masters. Der Mailbox-Ausgang läuft über Sync Manager 0.

#### **Mailbox-Eingang:**

Der Slave (Servoverstärker) sendet Daten an den Master (EtherCAT-Steuerung). Der Master liest die Antwort des Slave. Der Mailbox-Eingang läuft über Sync Manager 1.

#### **Timing-Diagramm**

Das Timing-Diagramm verdeutlicht den Prozess des Mailbox-Zugriffs:

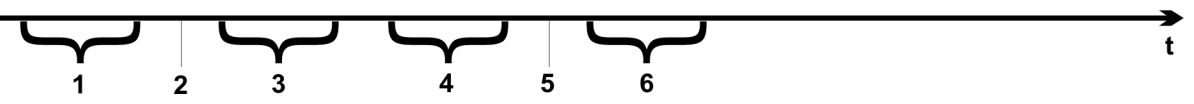

- 1. Der EtherCAT-Master schreibt die Mailbox-Anfrage in den Mailbox-Ausgangspuffer.
- 2. Beim nächsten Interrupt löst die EtherCAT-Schnittstelle ein Event vom Typ Sync Manager 0 (Mailbox-Ausgabe) im AL-Eventregister aus.
- 3. Der Servoverstärker liest 16 Bytes aus dem Mailbox-Ausgangspuffer und kopiert sie in das interne Mailbox-Ausgangs-Array.
- 4. Der Servoverstärker erkennt neue Daten im internen Mailbox-Ausgangs-Array und führt den SDO-Zugriff auf das von der EtherCAT-Schnittstelle angeforderte Objekt aus. Die Antwort des Servoverstärkers wird in ein internes Mailbox-Eingangs-Array geschrieben.
- 5. Der Servoverstärker löscht alle Daten im internen Mailbox-Ausgangs-Array und macht so den Weg für einen erneuten Mailbox-Zugriff frei.
- 6. Der Servoverstärker kopiert das Antworttelegramm vom internen Mailbox-Eingangs-Array in den Mailbox-Eingangspuffer der EtherCAT-Schnittstelle.

#### <span id="page-45-0"></span>**4.13.1 Mailbox-Ausgang**

Ein Interrupt der EtherCAT-Schnittstelle mit einem Event vom Typ Sync Manager 0 startet einen Mailbox-Ausgabeprozess. Eine 1 im "Mail Out Event"-Bit des AL-Eventregisters signalisiert dem Servoverstärker, dass die EtherCAT-Schnittstelle eine Mailbox-Nachricht senden möchte und die erforderlichen Daten bereits im Mailbox-Ausgangspuffer abgelegt hat. Daraufhin liest der Servoverstärker mit dem IRQ-Prozess 16 Bytes an Daten aus. Die Bytes sind wie folgt definiert:

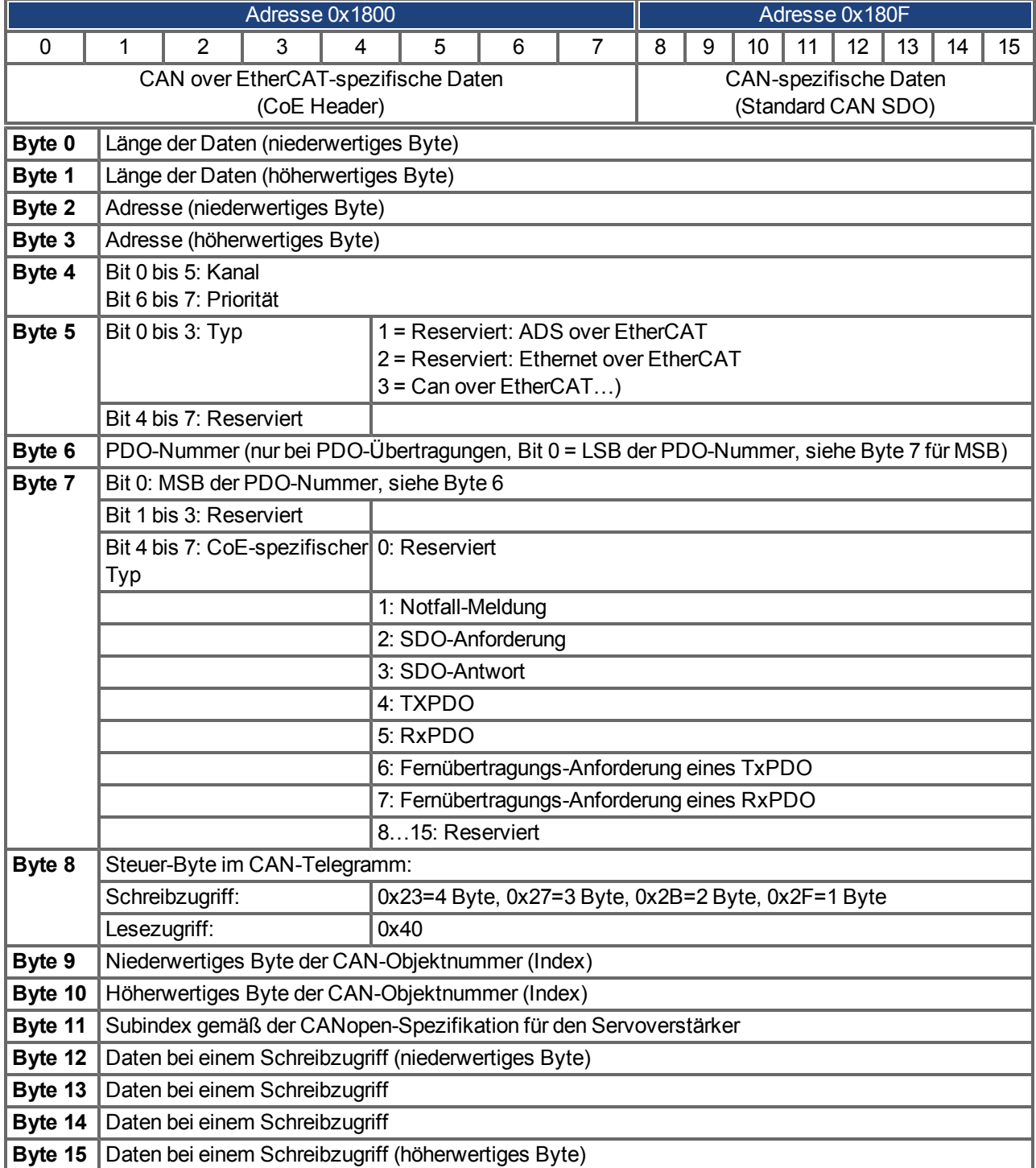

Der Servoverstärker antwortet auf jedes Telegramm mit einer Antwort im Mailbox-Eingangspuffer.

#### <span id="page-46-0"></span>**4.13.2 Mailbox-Eingang**

Der Servoverstärker antwortet auf jedes CoE-Telegramm mit einem 16 Byte langen Antworttelegramm im Mailbox-Eingangspuffer. Die Bytes sind wie folgt definiert:

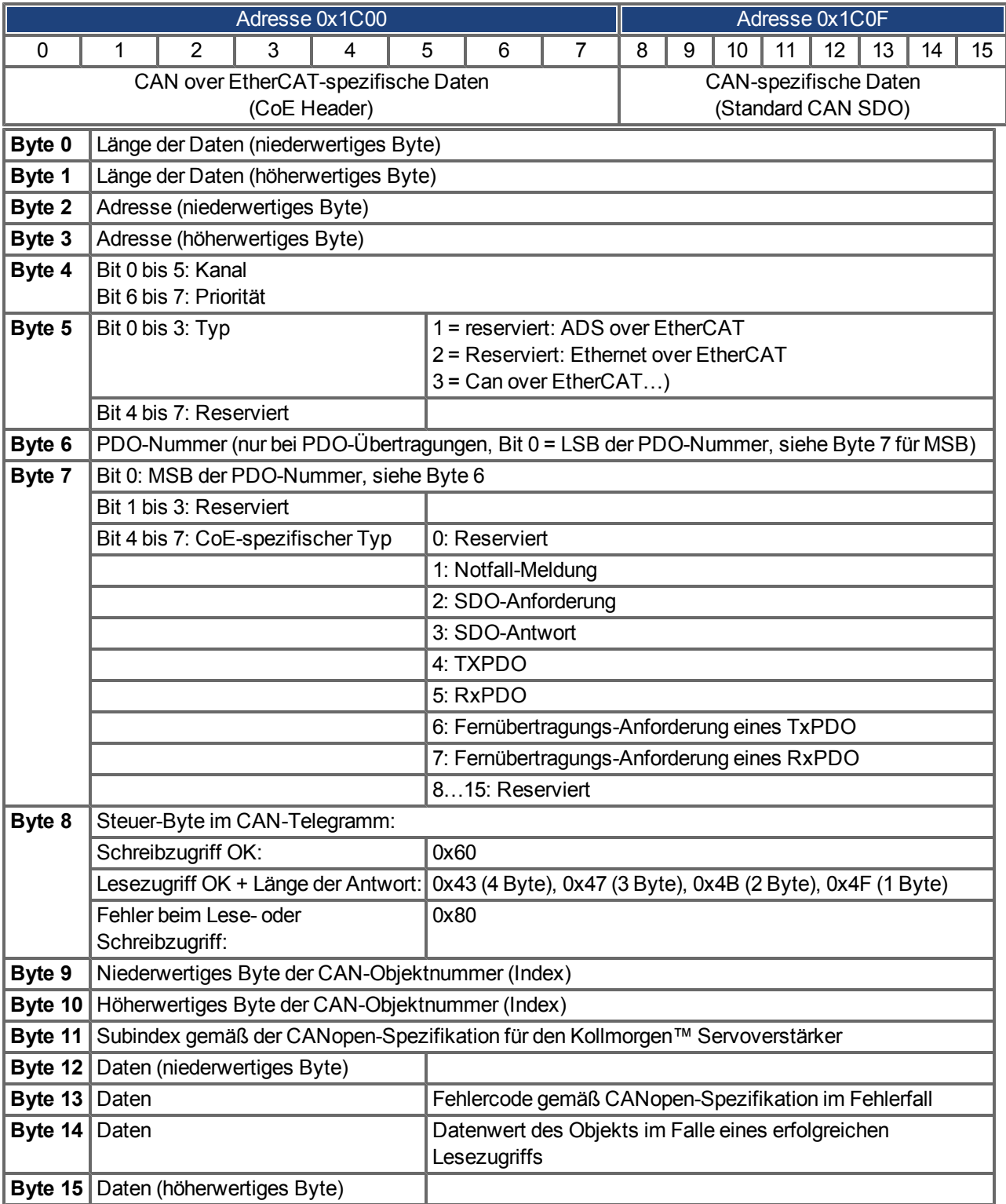

#### <span id="page-47-0"></span>**4.13.3 Beispiel: Zugriff auf die Mailbox**

Im folgenden Beispiel werden PDOs 0x1704 zugeordnet (siehe Kapitel "Feste PDO-Zuordnungen"). Der Master sendet folgende Mailbox-Ausgangsmeldung

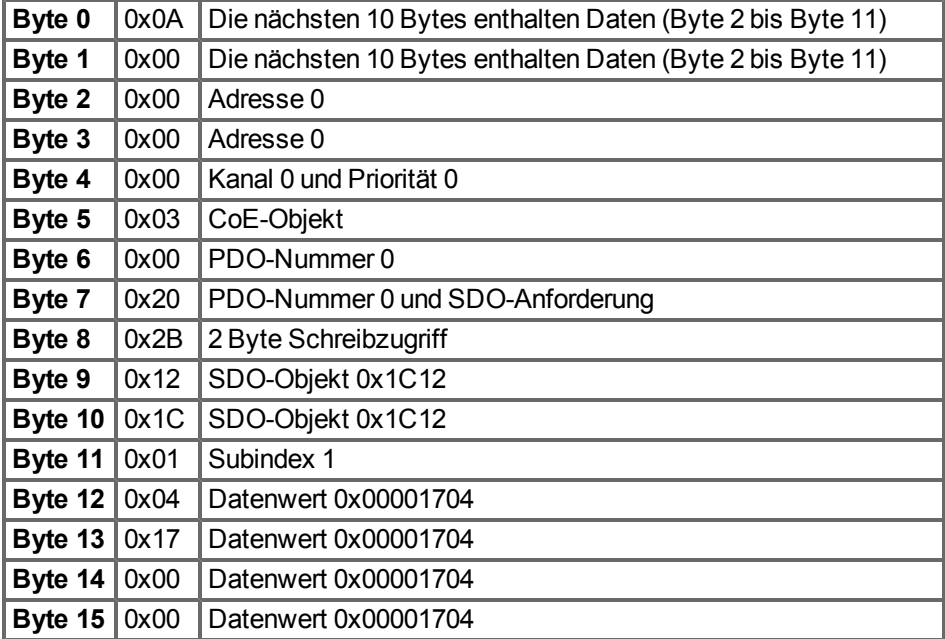

Der Servoverstärker sendet die folgende Antwort:

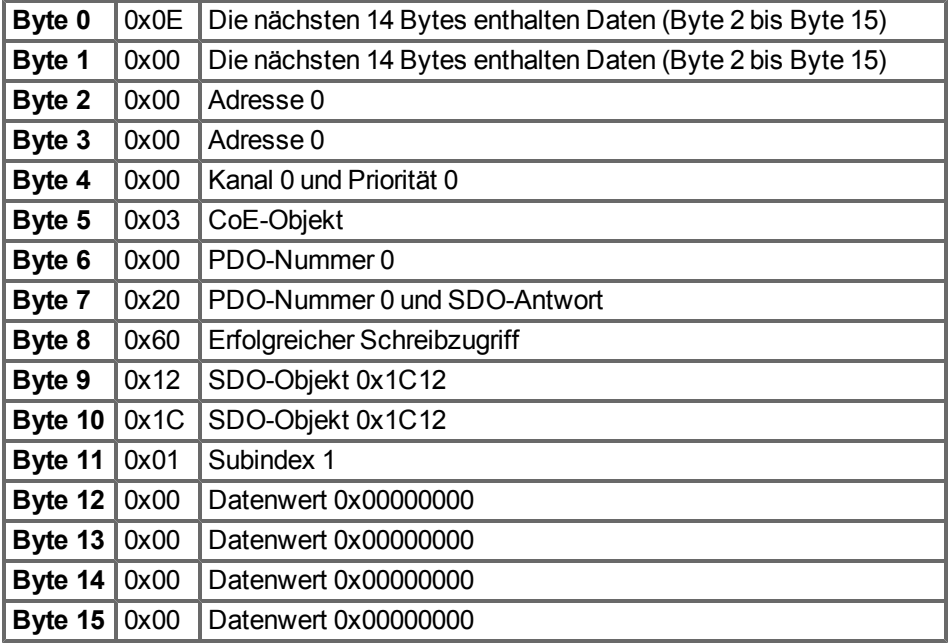

#### <span id="page-48-0"></span>**4.14 Feldbus-Parameter**

Der AKD beinhaltet mehrere feldbusspezifische, universelle Parameter. Einige dieser Parameter enthalten die folgenden EtherCAT-relevanten Daten:

- <span id="page-48-1"></span><sup>l</sup> **FBUS.PARAM02**: Dieser Parameter aktiviert die Synchronisationsfunktion des AKD. Die DC-Funktion muss aktiviert sein, um eine Synchronisation des AKD mit dem Master zu ermöglichen. Ein Wert von 1 gibt die interne PLL-Funktion des Servoverstärkers frei, ein Wert von 0 hingegen deaktiviert die Funktion.
- **FBUS.PARAM03**: Dieser Parameter enthält die "Configured Station Alias"-Adresse des AKD. Ein EEPROM Emulations-Schreibzugriff auf die "Configured Station Alias"-Adresse zwingt den AKD, die Antriebsparameter automatisch mit dem Befehl DRV.NVSAVE zu speichern.
- <sup>l</sup> **FBUS.PARAM04**: Dieser Parameter aktiviert (1) bzw. deaktiviert (0) die Synchronisationsüberwachung des CANopen- oder EtherCAT-Feldbusses. Die Vorgabewerte für diesen Parameter lauten wie folgt: CANopen-Servoverstärker: deaktiviert (0) EtherCAT-Servoverstärker: aktiviert (1) Die Synchronisationsüberwachung ist aktiv, wenn FBUS.PARAM 04 = 1 und die erste CANopen Sync-Meldung oder der erste EtherCAT-Frame empfangen wird. Wenn mehr als drei CANopen Sync-Meldungen bzw. sieben EtherCAT-Frames nicht empfangen wurden und der Servoverstärker aktiviert ist, tritt Fehler F125 (Synchronisationsverlust) auf.

AKD EtherCAT | 4 EtherCAT-Profil

- Leerseite -

# <span id="page-50-0"></span>**5 Index**

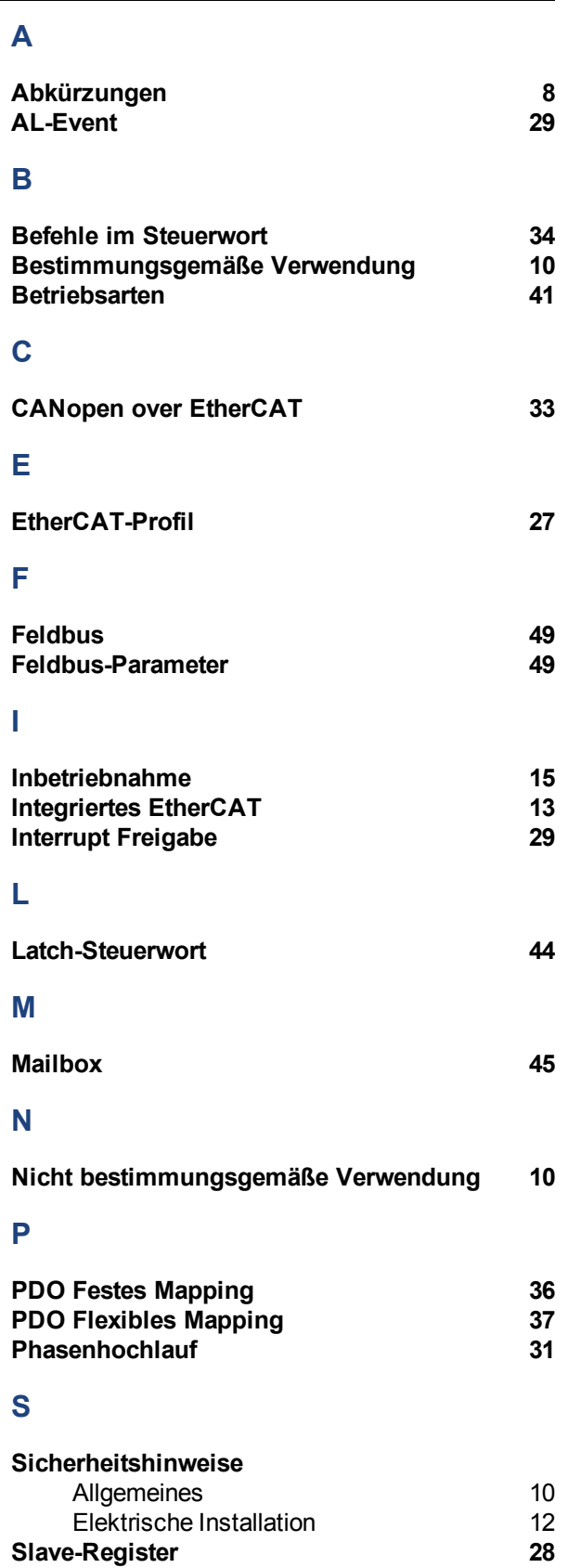

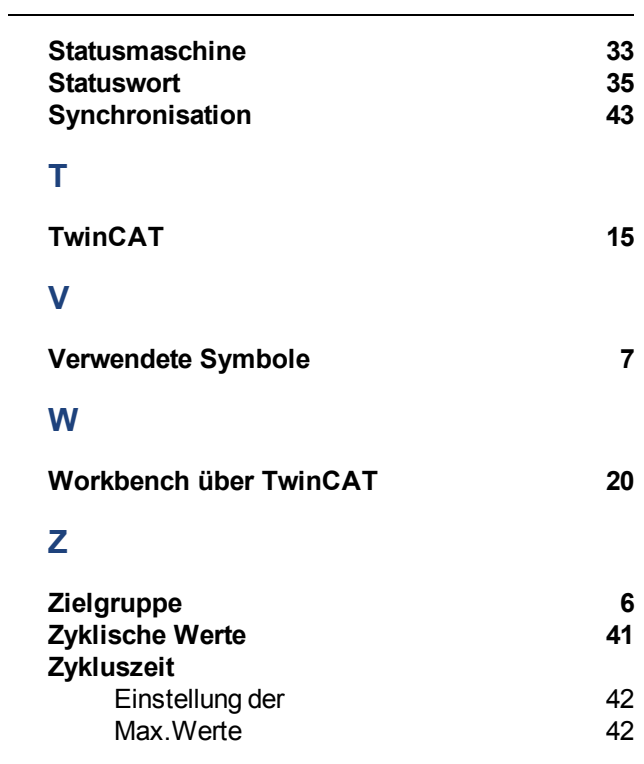

AKD EtherCAT | 5 Index

- Leerseite -

Diese Seite wurde bewusst leer gelassen.

# **Vertrieb und Applikation**

Wir bieten Ihnen einen kompetenten und schnellen Service. Wählen Sie das zuständige regionale Vertriebsbüro oder kontaktieren Sie den europäischen, asiatischen oder nordamerikanischen Kundendienst.

# Deutschland

**KOLLMORGEN Europe GmbH Vertriebs- & Applikationszentrum Nord** Ratingen

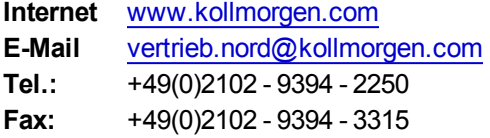

**KOLLMORGEN Europe GmbH Vertriebs- & Applikationszentrum Süd** Bretten

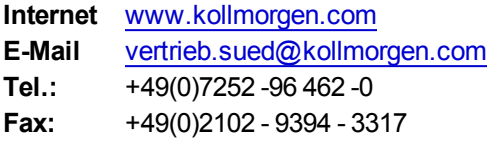

# Europa

#### **Kollmorgen Kundendienst Europa**

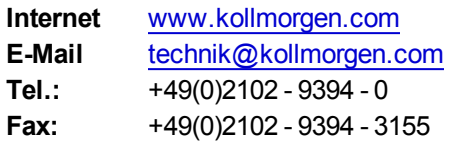

# Asien

#### **Kollmorgen Kundendienst Asien**

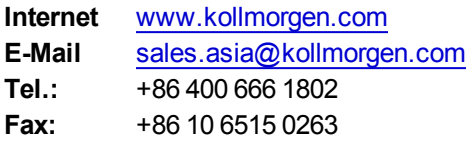

#### **KOLLMORGEN Europe GmbH Vertriebsbüro Süd Hechingen**

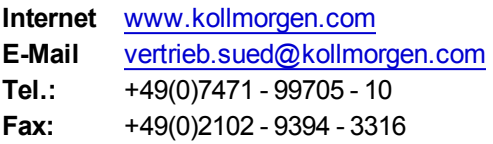

# Nord Amerika

# **Kollmorgen Kundendienst Nord Amerika**

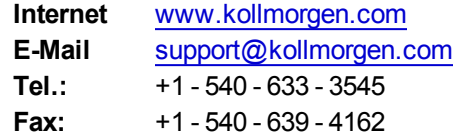

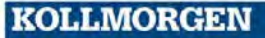